# **Reapit AgencyCloud 12.154 release notes**

*These notes have been exported from the online Reapit Knowledge Base, therefore some formatting, layout and links may be lost in this format*

*To access the release notes via the Knowledge Base, [click here](https://reapit.atlassian.net/l/c/cnY6vrkM)*

### **Contents**

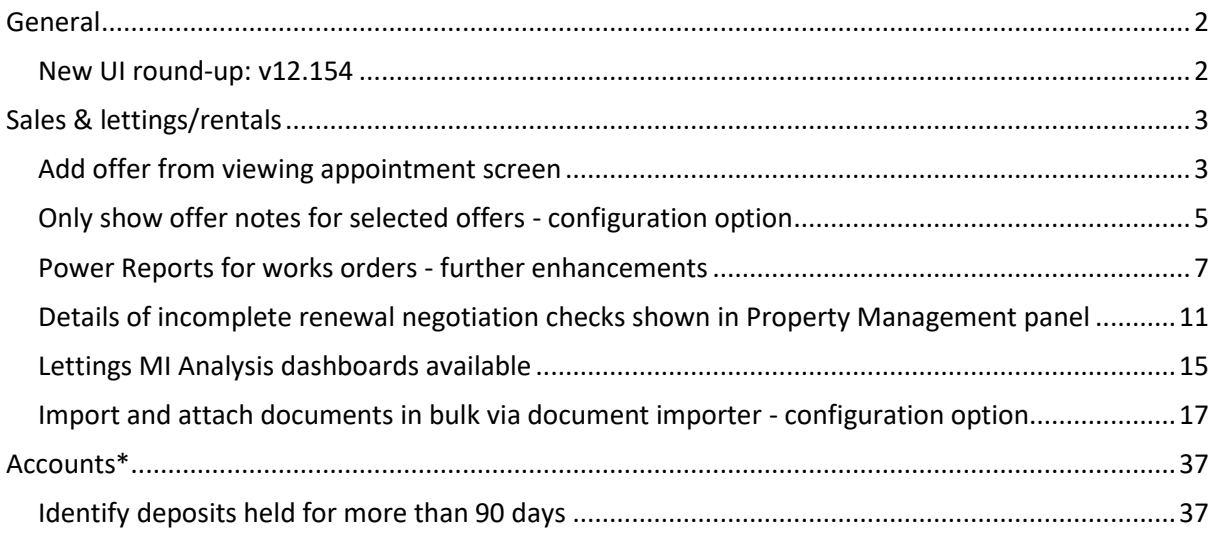

*These notes outline the latest additions and enhancements to AgencyCloud for the above version check which version you are using to see which features are available to you (your current version number is displayed at the bottom of the main menu bar in AgencyCloud)*

*Configuration options are available to Enterprise customers only*

*\* Only applies to users of Client Accounts (UK) or Property Management Accounts (APAC)*

# <span id="page-1-0"></span>**General**

# <span id="page-1-1"></span>**New UI round-up: v12.154**

*This guide has been reviewed against our global client base and classed as relevant to all regions*

As part of the new user interface (UI) project, the following screen has been redesigned in 12.154 to bring it in line with previously redesigned screens

All existing functionality exists but with a refreshed look and feel

#### **Offers and pipeline report criteria**

*The offers and pipeline report criteria screen now uses the new UI format*

From main menu:

- Click **Reports** then click **MI Analysis** and select **Offers & Pipeline Reports**
- The screen displayed uses the new UI format

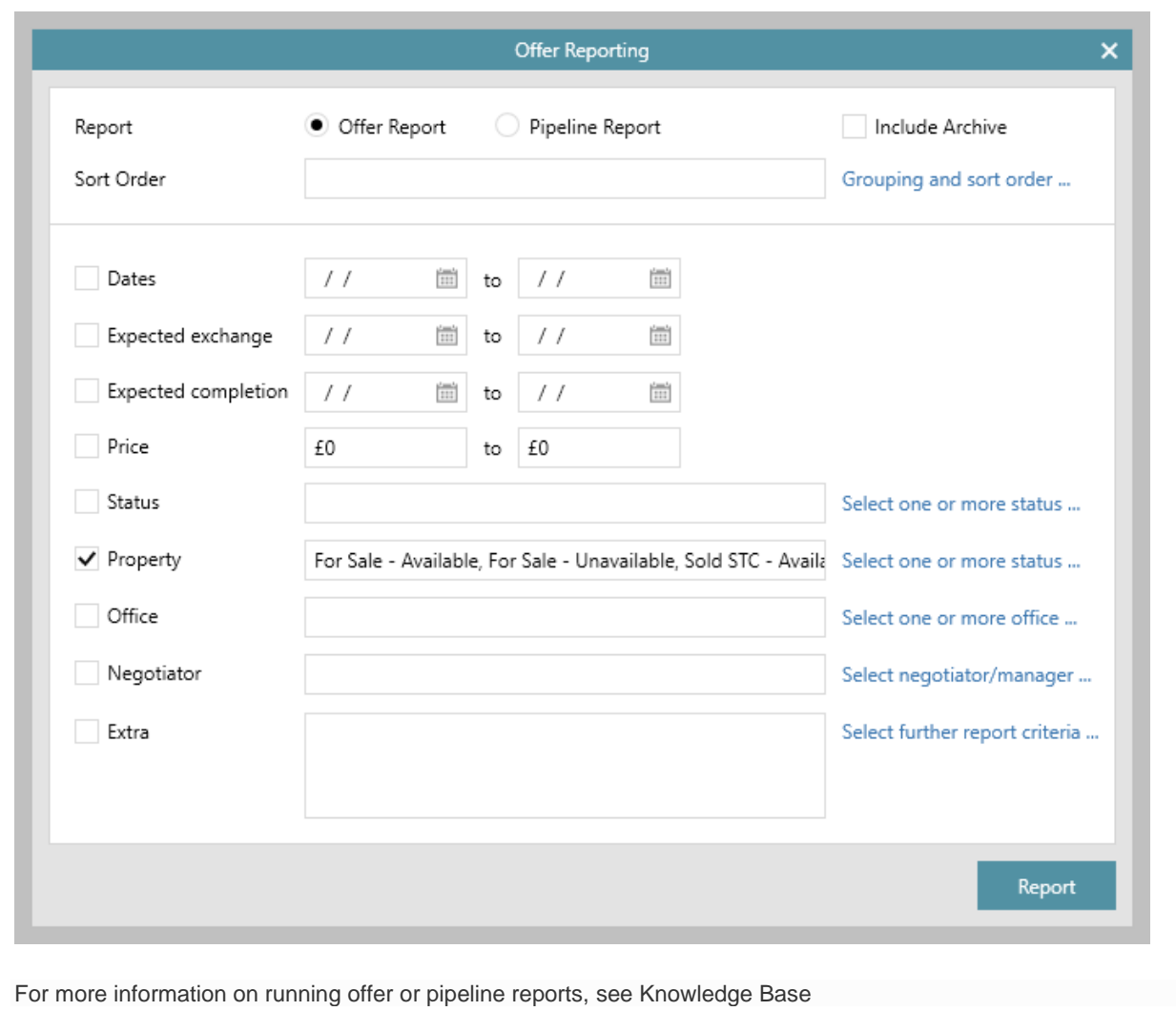

# <span id="page-2-0"></span>**Sales & lettings/rentals**

# <span id="page-2-1"></span>**Add offer from viewing appointment screen**

*This guide has been reviewed against our global client base and classed as relevant to all regions*

When an applicant who has viewed a property wants to submit an offer, the new offer can be added from the relevant viewing appointment screen - this allows an offer to be submitted at the point of taking viewing feedback from an applicant

The new offer is automatically added to the relevant property offers screen as a pending offer

In AgencyCloud 12.154, this can be done for a sales property viewing appointment From AgencyCloud 12.155, this functionality will also be available for a lettings property viewing

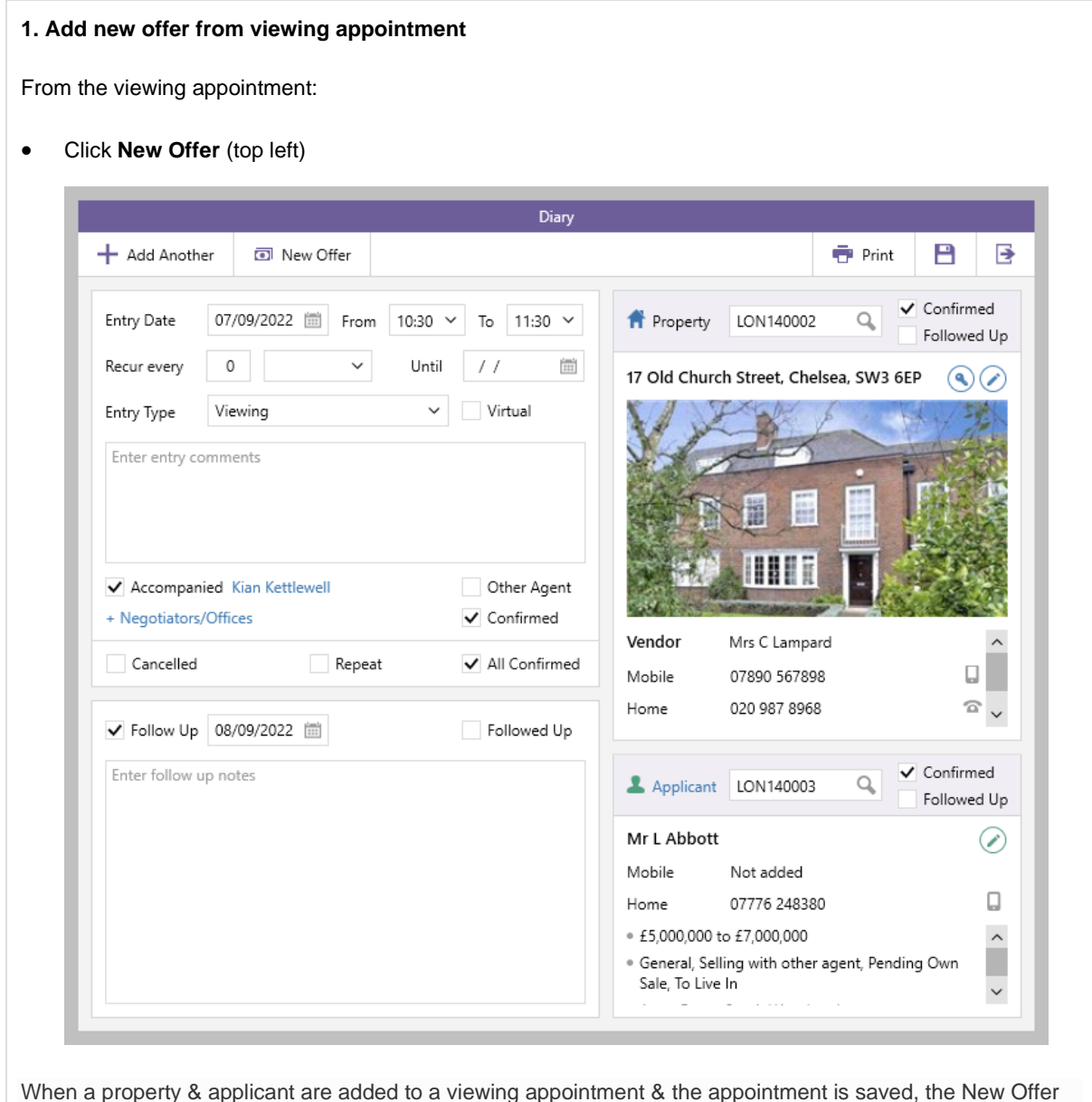

button is made available

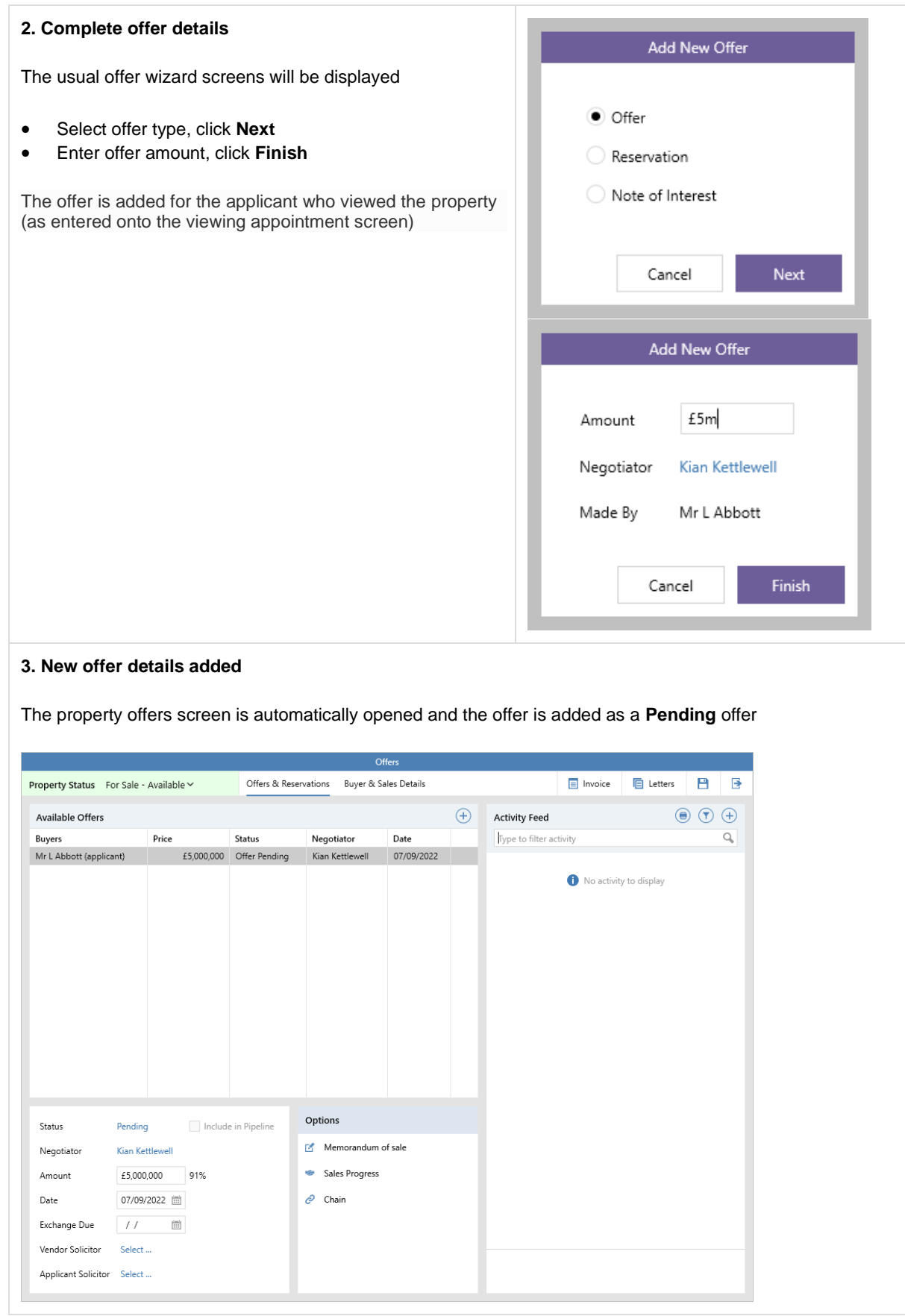

For more information on adding/updating/rejecting/withdrawing offers, see Knowledge Base

# <span id="page-4-0"></span>**Only show offer notes for selected offers - configuration option**

*This guide has been reviewed against our global client base and classed as relevant to all regions*

A configuration option is available which means that offer notes for the currently selected offer only will be displayed by default when viewing the offers screen

When required, the filter can be deselected to show all offer notes for the current property, along with the general offers notes for the property (general offer notes are not shown when using this configuration option until the filter is deselected)

*To enable this configuration option, contact Reapit Support*

From property, click **Offers**:

- The default view is to only show offer notes for the currently selected offer (in this example, just notes for the offer from Mr Liam Jones are shown)
- Clicking any of the other offers on the left will then show the notes for the selected offer instead

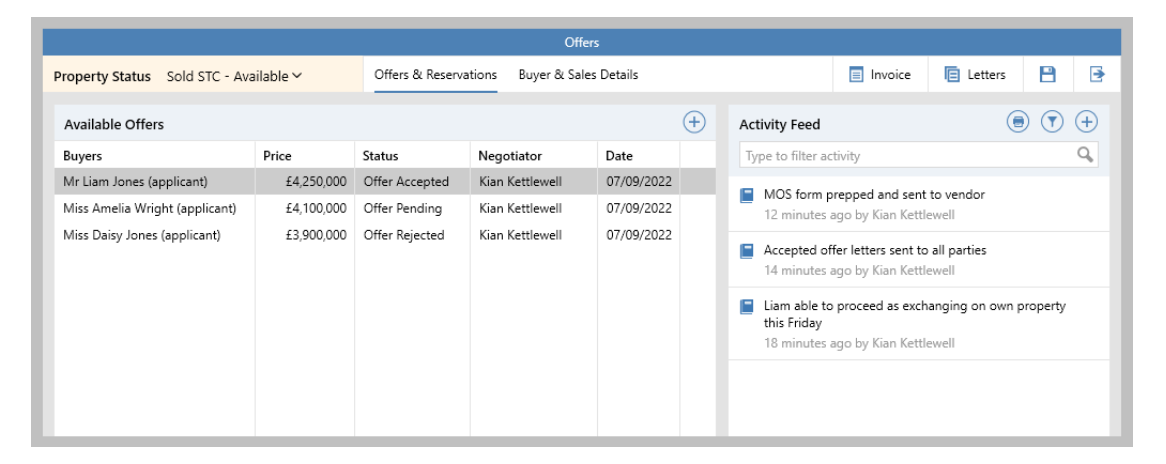

To view all offer notes (including general offer notes):

• Click **filter** icon and click **Show only notes for offers by…**

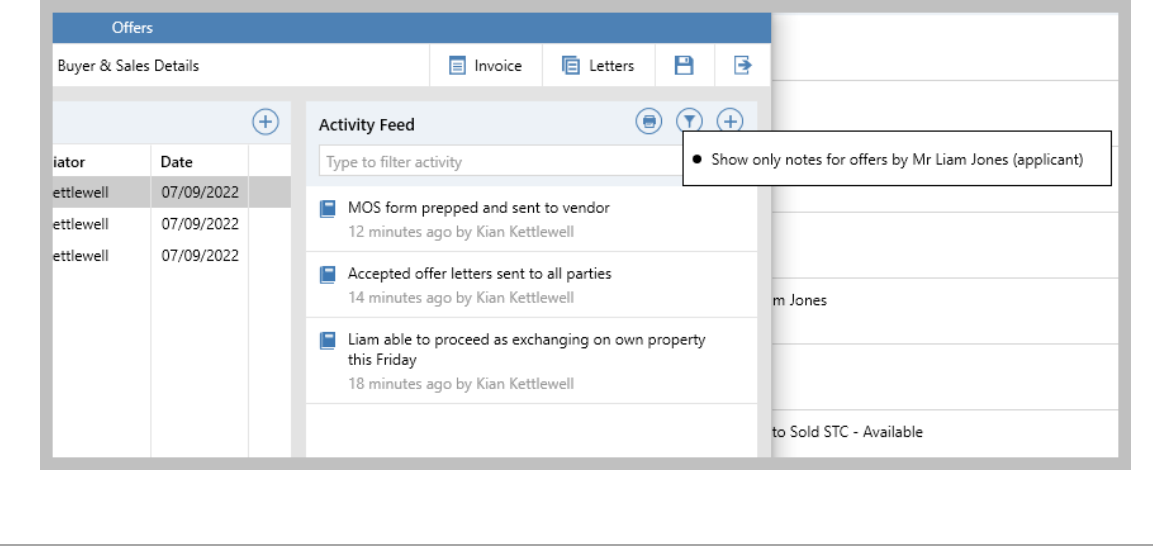

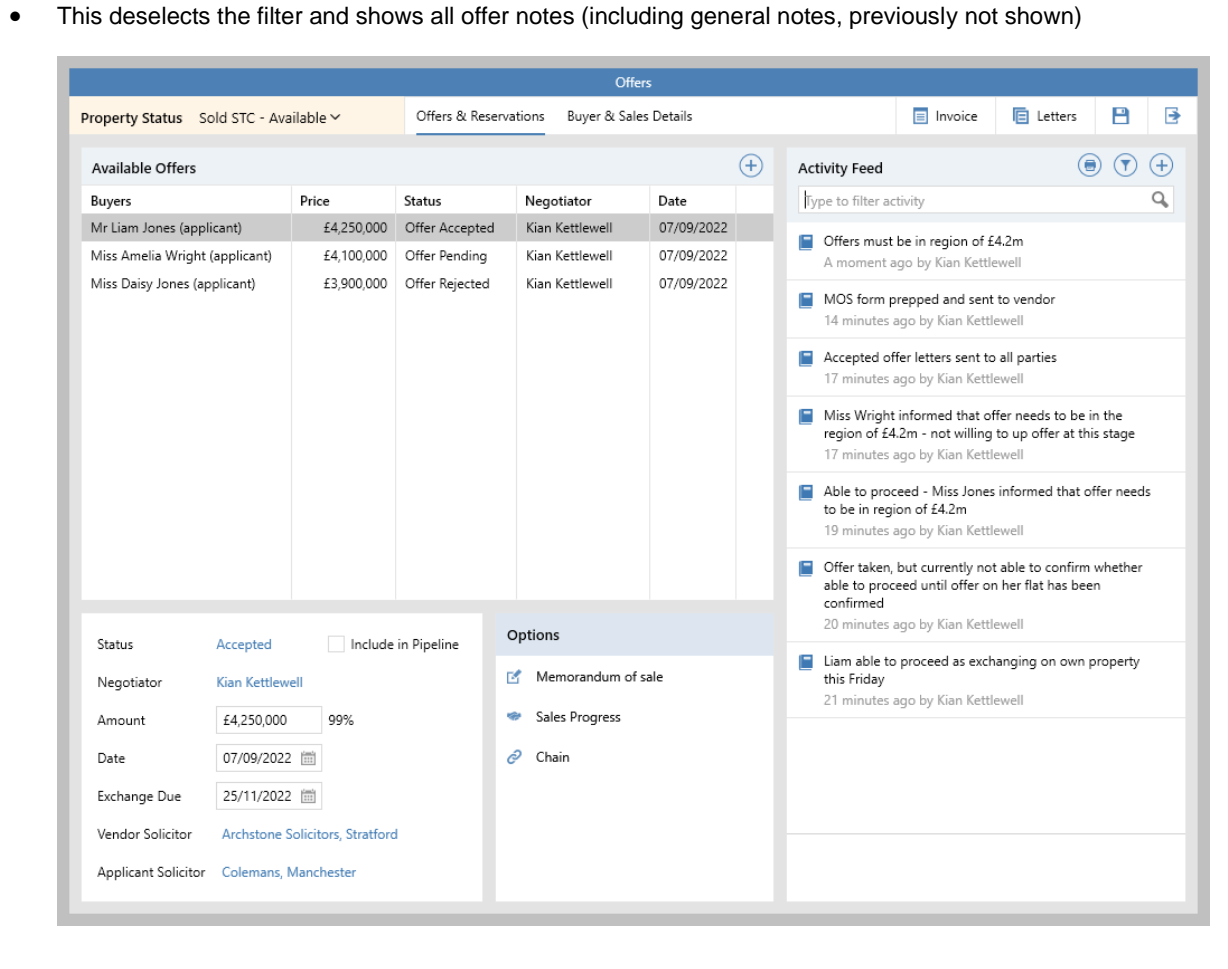

## <span id="page-6-0"></span>**Power Reports for works orders - further enhancements**

*This guide has been reviewed against our global client base and classed as relevant to all regions*

The ability to run Power Reports on works orders was introduced in AgencyCloud 12.153 (see Release Notes)

In AgencyCloud 12.154, further enhancements have been made:

- Works order criteria can be added to property, tenancy & company Power Reports
- Works order Power Reports can be added to a panel on the Organiser

For more information on building Power Reports, see Knowledge Base

### **Works order criteria can be added to property, tenancy & company Power Reports**

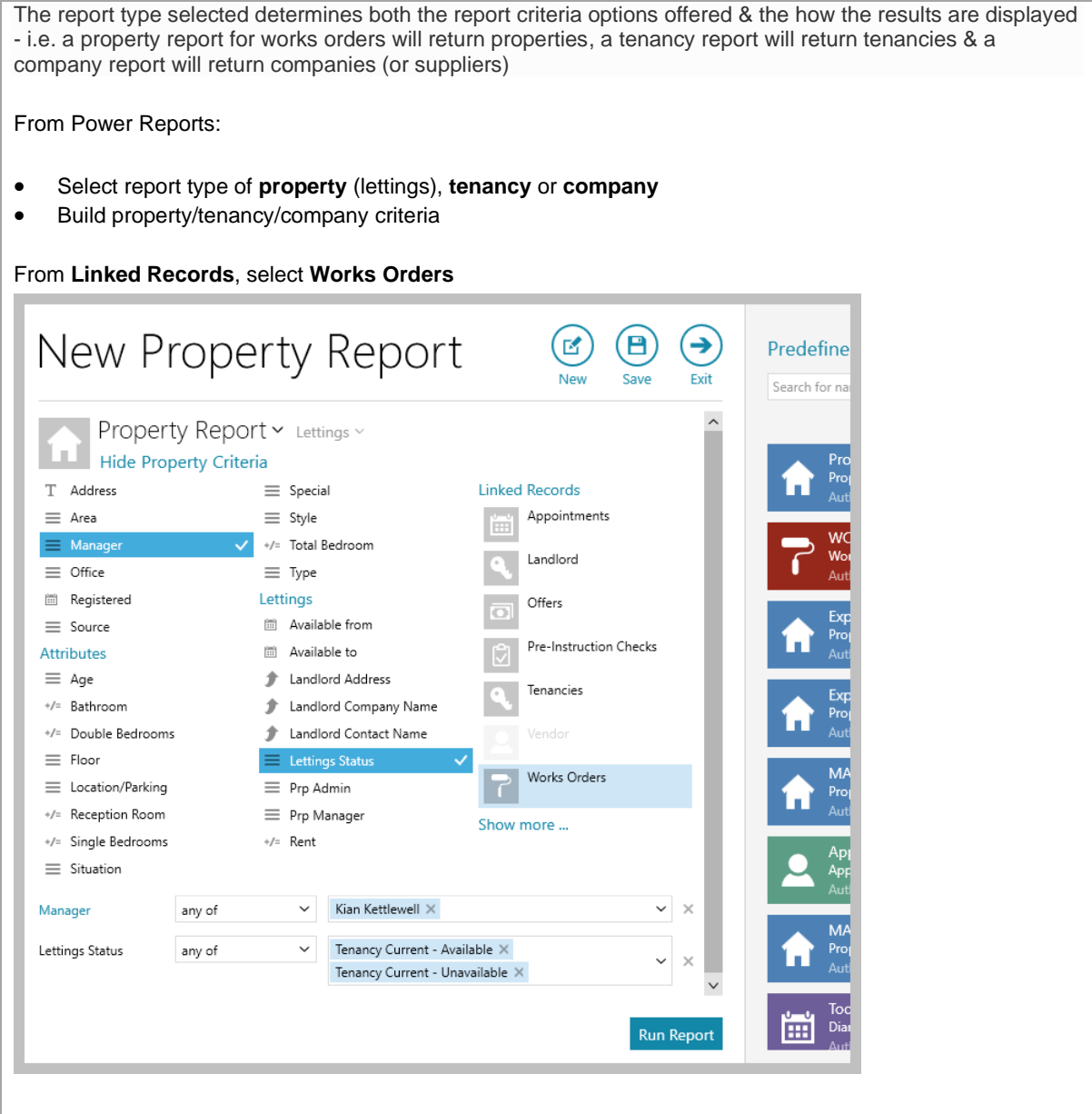

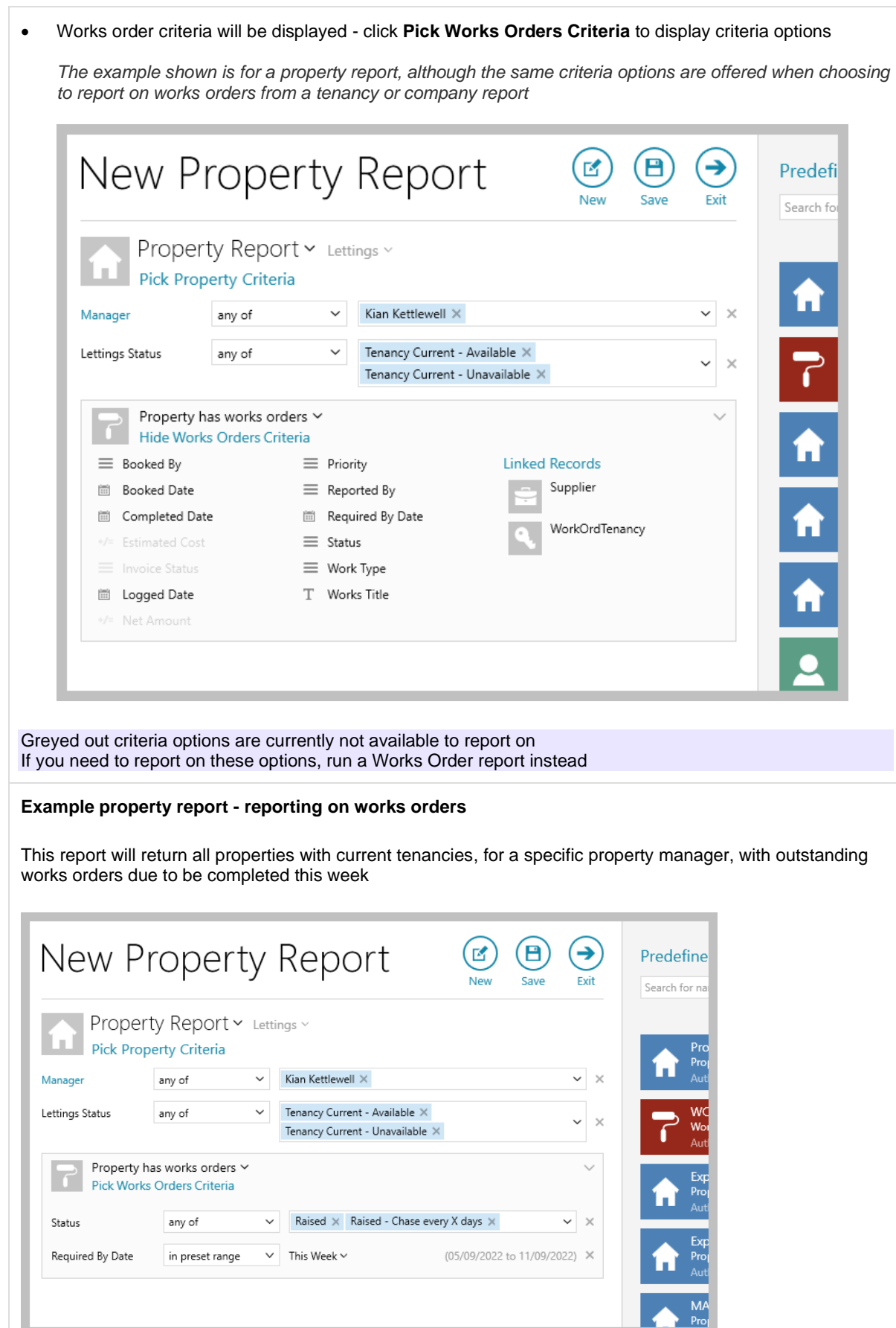

### **Works order Power Reports can be added to a panel on the Organiser**

A works order report can be added to a panel on the Organiser - a new or pre-saved report can be added

From Organiser panel you wish to add works order report to:

• Hover over panel header and click **cog** icon to access **Panel Setup**

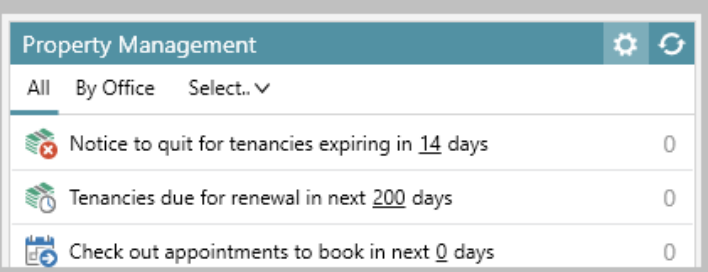

• From **Pick categories to display** section, click **+ New Category**

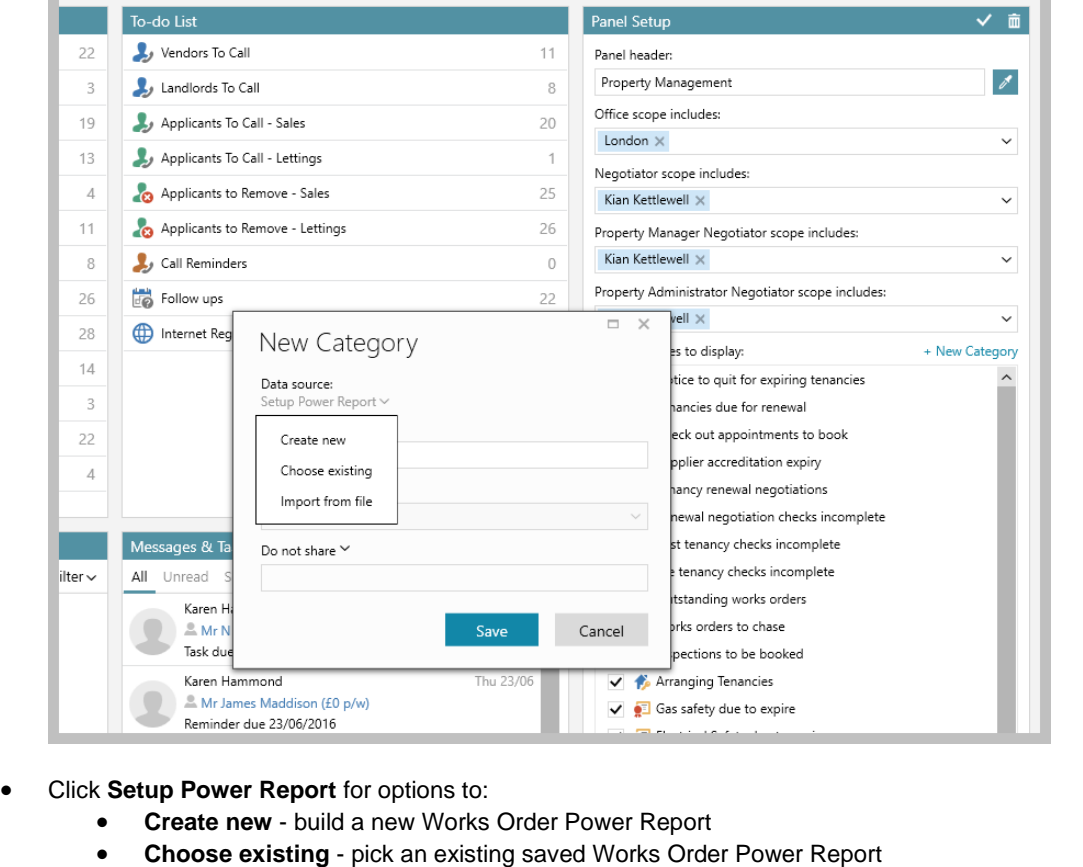

- **Import from file** if you have been supplied with a Works Order Power Report file (.rrd file), this
- can be imported from here

For more information on adding new categories to the Organiser, see Knowledge Base

• Ensure **Category name** is entered plus sorting and sharing options are set-up as required, click **Save**  $\Box$  $\times$ New Category  $Fdir \vee$ Custom Lettings Category Works Orders Power Report: · Work Type is PAT Test · Booked Date is this week Category name: PATs booked this week Sort results by: 圖 Booked Date  $\checkmark$ Do not share V \* This panel may override the date or scope criteria in this report Save Cancel • The new category will be added to the bottom the **Pick categories to display** section - **tick** to enable *The asterisk (\*) indicates a custom user-added category*  $\checkmark$ **E** Tenant Arrears √ E Pending Supplier Invoices Deposits<br>
Morks Orders Power Report: . Work Type is PAT Test no Deposit | • Booked Date is this week √ | E PATs booked this week \* ☆ • Hovering over the category displays a summary of it, along with a cog icon to the right which allows the category to be edited or deleted • Click the tick (top right of panel header) to save the panel setup - the new category is displayed at the bottom of the panelContents insurance expiry in 30 days  $11$ PAT Test expiry in 30 days Œ  $11$ Tenant arrears 9 Pending supplier invoices  $\mathbb{1}$ Deposit release agreed  $\mathbf 0$ PATs booked this week E 6

# <span id="page-10-0"></span>**Details of incomplete renewal negotiation checks shown in Property Management panel**

*This guide has been reviewed against our global client base and classed as relevant to all regions*

Information on renewal negotiations with incomplete renewal negotiation checks can be accessed via the Property Management panel on the Organiser

**1. Add renewal negotiation checks incomplete option to Organiser - Property Management panel** *The renewal negotiation checks incomplete option first needs to be added to the Property Management panel via Panel Setup*

From Property Management panel:

• Hover over panel header and click **cog** icon to access **Panel Setup**

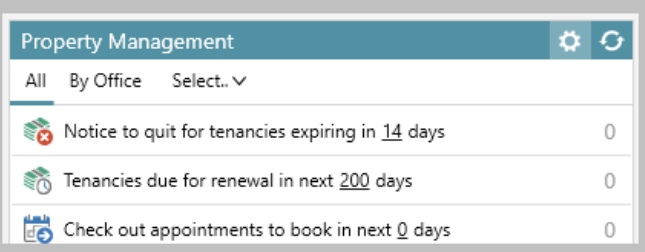

• From **Pick categories to display** section, tick **Renewal negotiation checks incomplete**

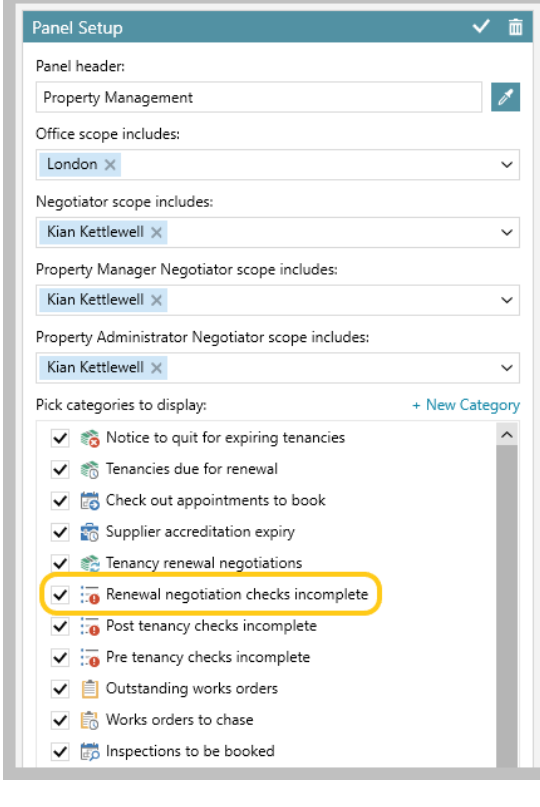

• Click **tick** (top right) to save

**2. View renewal negotiation checks incomplete information on Property Management panel**

• The **Renewal negotiation checks incomplete** option is added to the Property Management panel

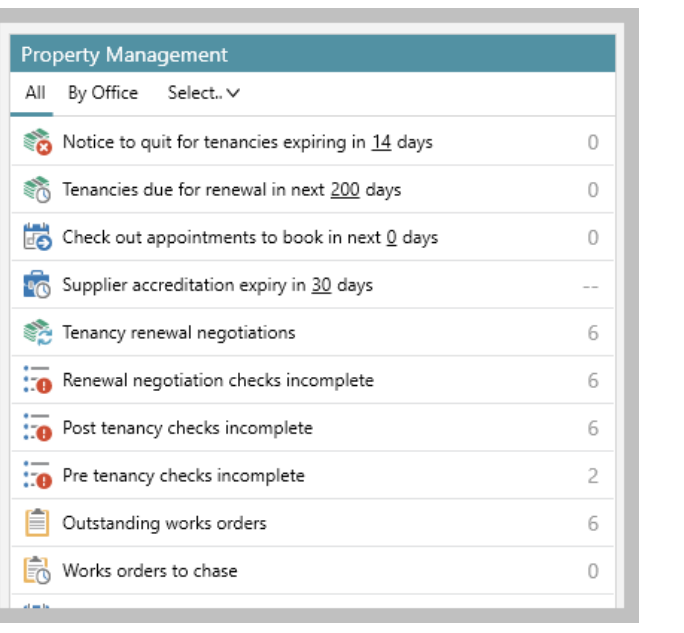

#### **3. Accessing renewal negotiations with outstanding checks**

Renewal negotiation information can be viewed within the Organiser panel or within a grid

#### **View renewal negotiations within the Organiser panel**

- Click **Renewal negotiation checks incomplete**
- A list of the renewals is shown click **Renewal** to view the renewal negotiation

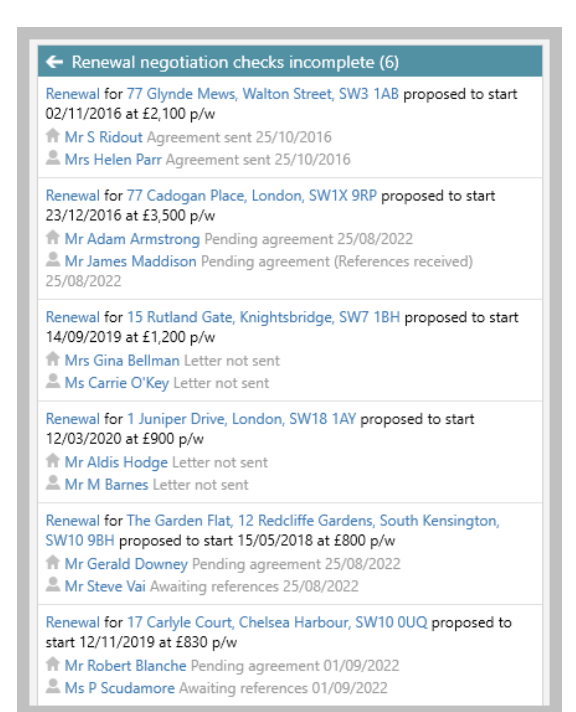

#### **View renewal negotiations in a grid**

- Right-click over **Renewal negotiation checks incomplete** & select **Full results**
- The renewal negotiations are shown in a grid double-click to view the renewal negotiation
- A **Checks** column can be added to the grid see step 4

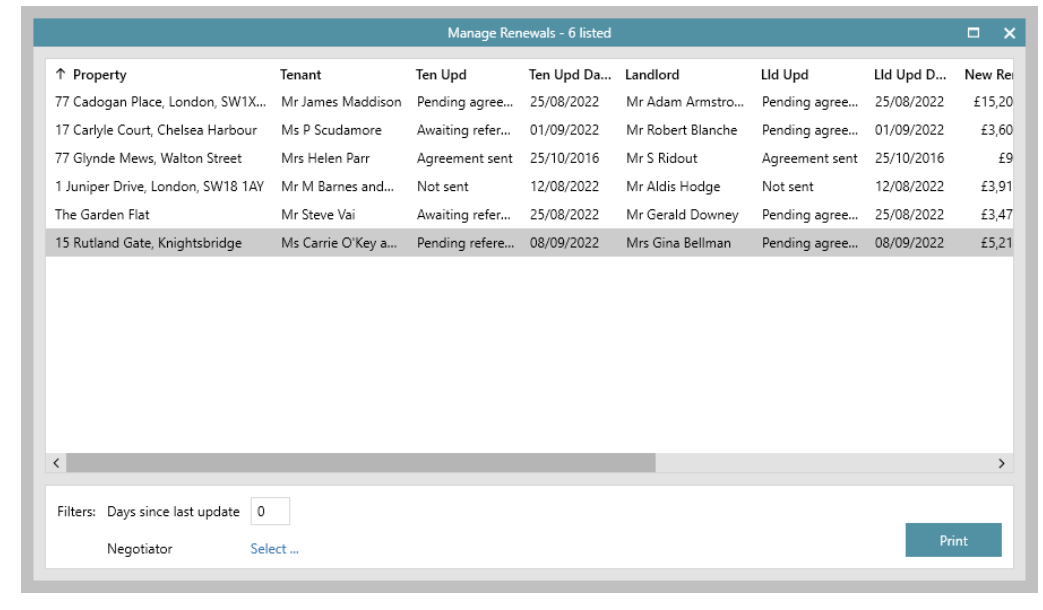

#### **4. Add checks column to grid & save**

Add the checks column & save the grid layout to ensure the column shows on any renewals grids

• Right-click over the column headings, select **Pick columns** and click **Checks**

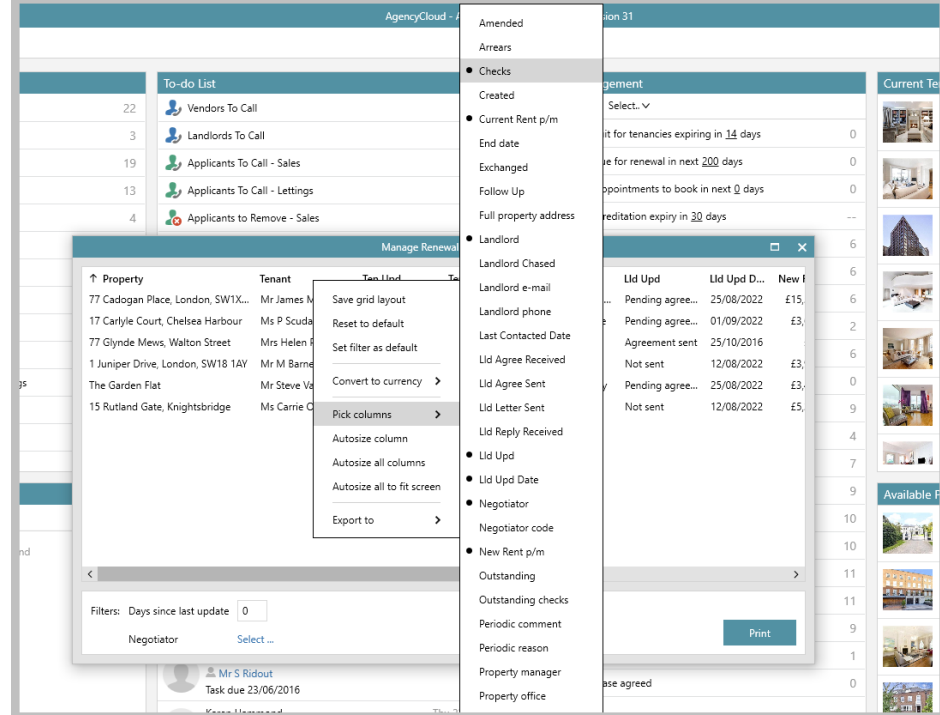

• The **Checks** column is added to the far right of the grid

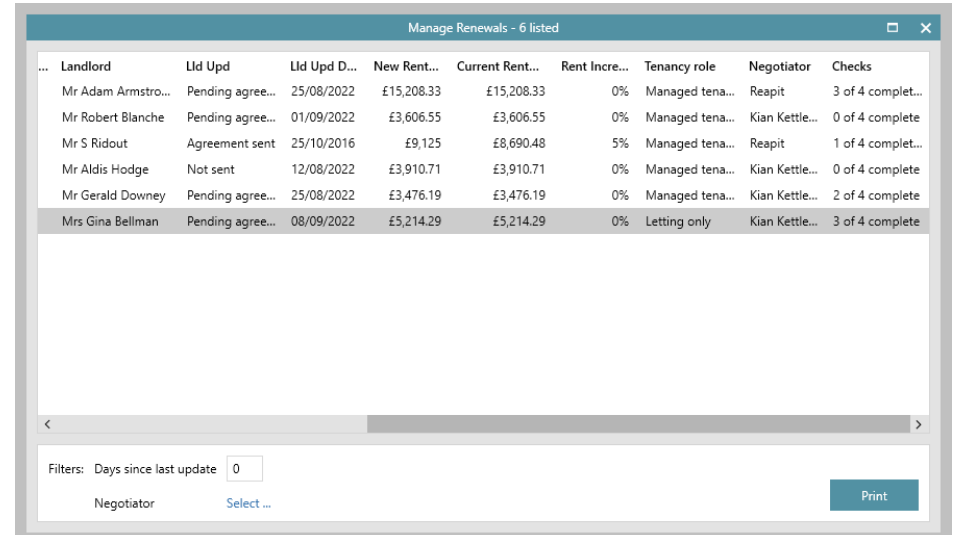

- Click and drag the column to the desired location, then right-click the column headings again and select **Save grid layout**
- Grid functions can be used:
	- Click the column heading to sort by that column
	- Click to the right of the column heading to filter by column content

# <span id="page-14-0"></span>**Lettings MI Analysis dashboards available**

*This guide has been reviewed against our global client base and classed as relevant to all regions*

From AgencyCloud 12.154+, four new Lettings MI Analysis dashboards are available

Each dashboard is summarised below – full guides on each dashboard are available on the Knowledge Base

#### **Property Management Analysis** The Property Management Analysis dashboard offers includes real-time information on current/completed works orders, expired supplier accreditations, inspections booked/followed up, tenancies in arrears, expired certificates, renewal status and void periods Date: This month - February 2022  $\overline{\circ}$ ö Office Δ. Works Orders  $\begin{tabular}{|c|c|c|c|c|} \hline $\mathfrak{Q}$ & $\mathfrak{m} \mathfrak{l}$ \\\hline \end{tabular}$ Supplier Accreditation Inspections -2 Arrear: **Tenancy Arrear** General Mainten  $\overline{1}$  $\begin{array}{c}\n\hline\n\end{array}$ ⚠ Work Type Not S... 9 26% Appliance repairs Electrical Safety **PAT Test** [a] Total of £2,306,581 in an Smoke Alarms  $\frac{1}{2}$  23 tenancies not chased for 7 day Certificates<br>Expired Certificate  $\triangle$  : امت<br>المنطقة **Void Periods** Average Day  $\hat{\mathbf{n}}$  5  $\bigoplus$  9  $\overline{\phantom{a}}$  $\frac{26}{2}$ Negotia **Estimated Fees Lost** Started Average Fer  $E2,260$  $\overline{\bullet}$  3.8%  $\Box$  £137

### **Renewal Analysis**

The Renewal Analysis dashboard offers includes real-time information on current negotiations due by status plus overdue negotiations and monthly negotiations for the year-to-date by status and by office

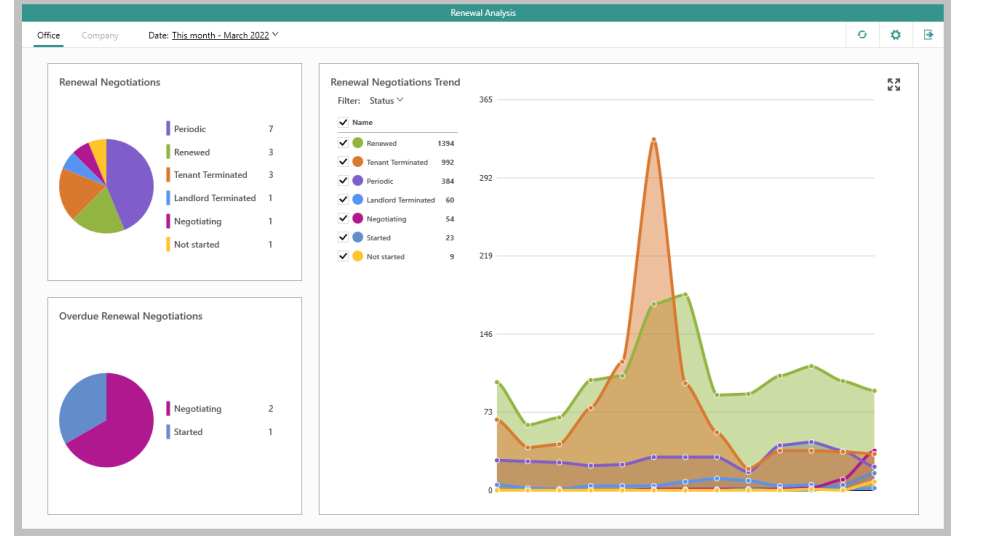

### **Void Analysis**

The Void Analysis dashboard offers real-time information on void data - including current voids by property status, figures for average number of days and rent/fees lost, plus estimated total fees lost

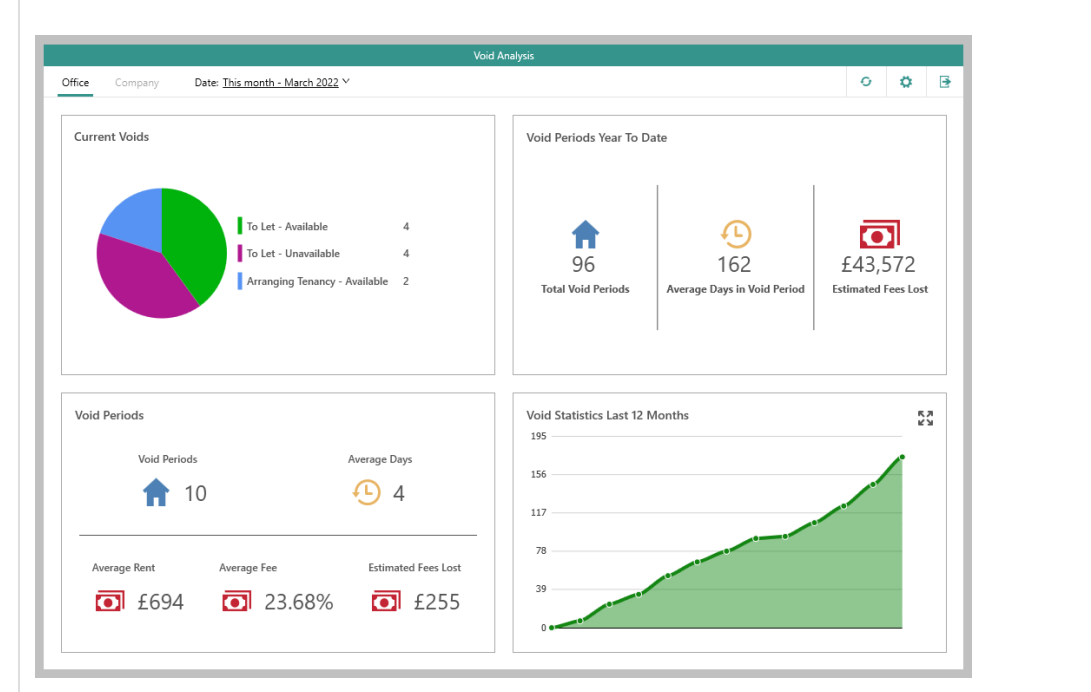

## **Pipeline (Lettings MI)**

The Lettings Pipeline dashboard shows numbers of arranging tenancies and/or pending offers, including figures on average rent and total fees - current or projected pipeline figures can be shown

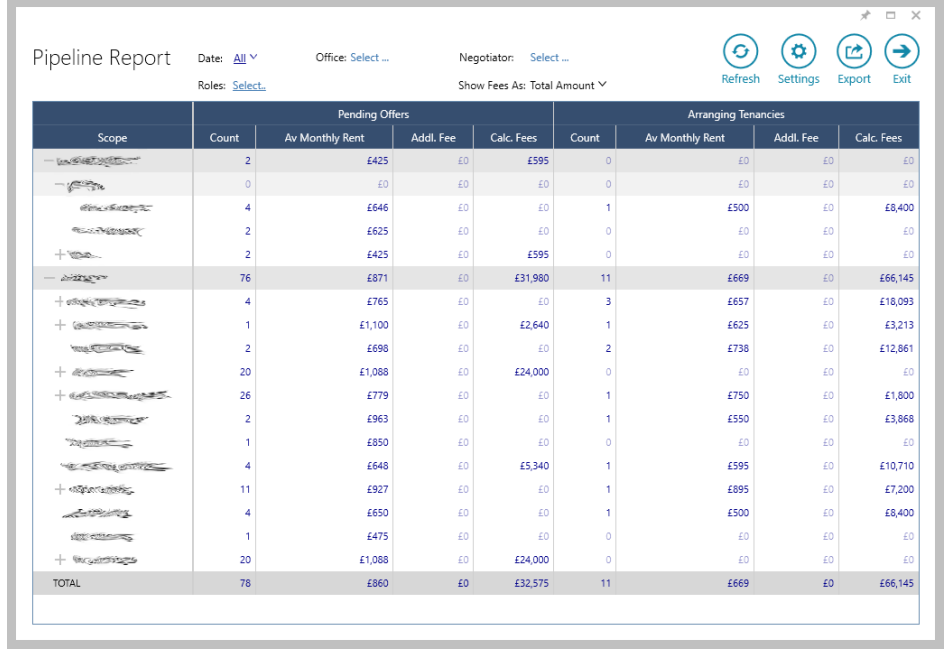

# <span id="page-16-0"></span>**Import and attach documents in bulk via document importer - configuration option**

*This guide has been reviewed against our global client base and classed as relevant to all regions*

A configuration option is available which allows PDF documents to be imported in bulk and attached to works order supplier invoices, property inspections\* & certificates\* via one central document importer screen

*To enable this configuration option, contact Reapit Support*

*\* Property inspection & certificate documents can only be uploaded when using advanced property inspection functionality - however, from AgencyCloud 12.155 it will be possible for all users to upload certificate documents*

### **Document importer basics**

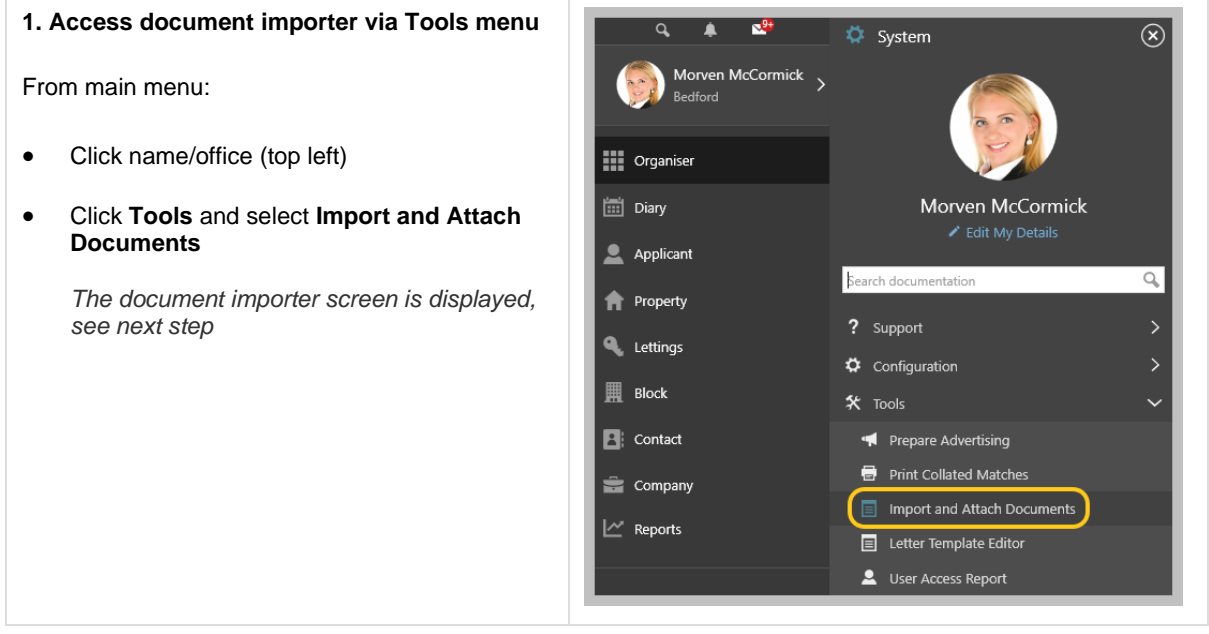

#### **2. Document importer screen basics - including creating/viewing supplier invoice**

- Filter options (top left) allow you to switch between **Works Orders**, **Property Inspections** & **Certificates**
- Works Orders are shown by default (see next section for works order specific information)

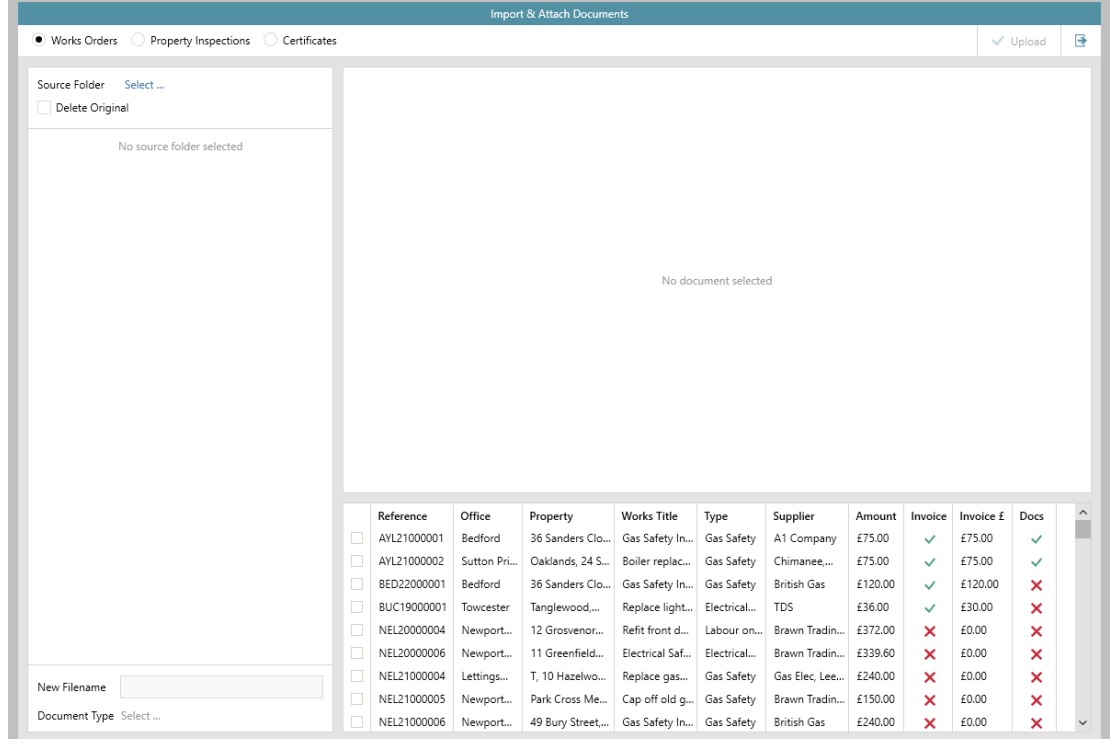

- The grid in the bottom right panel lists relevant works orders/property inspections/certificates
- Grid functions can be used:
	- Click the column heading to sort by that column
	- Click to the right of the column heading to filter by column content e.g. to group works orders according to whether they have documents uploaded or not - click to the right of the **Docs** column heading and select **Group by Docs**
- Double-click the entry to view the works order/property inspection appointment/certificate record

#### **Invoice column**

- A green tick is displayed to indicate that a supplier invoice has been created
- A red cross is displayed to indicate no invoice raised
	- Click the red cross to create a new invoice from the works order detail

#### **Docs column**

- A green tick is displayed to indicate that document(s) have been uploaded hover over the tick to see filename(s) of uploaded documents
- A red cross is displayed to indicate no documents uploaded

#### **3. Documents to upload**

Points to note:

- Only PDF documents can be uploaded to the importer
- It is advised to store all the documents for the required upload type (i.e. Works Orders, Property Inspections, Certificates) in one folder for each batch of documents you wish to upload - this allows them to be uploaded in one go, see following sections for more information on how to upload files

### **Upload supplier invoice documents to works order invoices**

Documents uploaded and linked to a works order are uploaded to the associated supplier invoice , not the works order itself

#### **1. View completed works orders with no posted supplier invoice**

Select **Works Orders** filter (top left):

- Relevant works orders are displayed in the panel bottom right
- Works orders are automatically displayed in this panel that have a status of **Completed** with the supplier invoice **not posted**

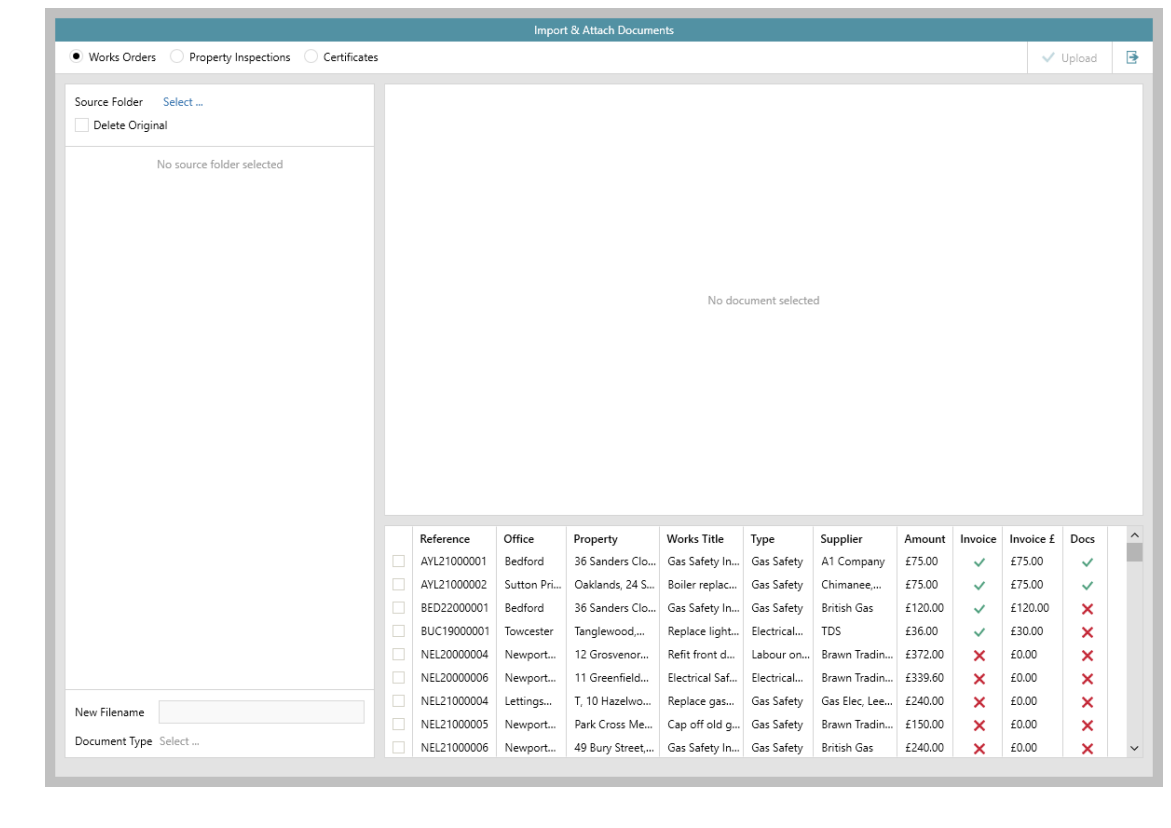

#### **2. Upload documents to the importer & change filename/type**

Locate the folder where the PDF documents are stored:

- Beside **Source Folder** (top left), click **Select** (shown in step 1)
- Browse to where the documents are stored, select folder and click **OK**
- All PDF documents in the selected folder are displayed on left *Files can be re-uploaded - click Source Folder option again and select required/same folder to refresh the document list*
- Select a document on the left to display a preview of it on the right

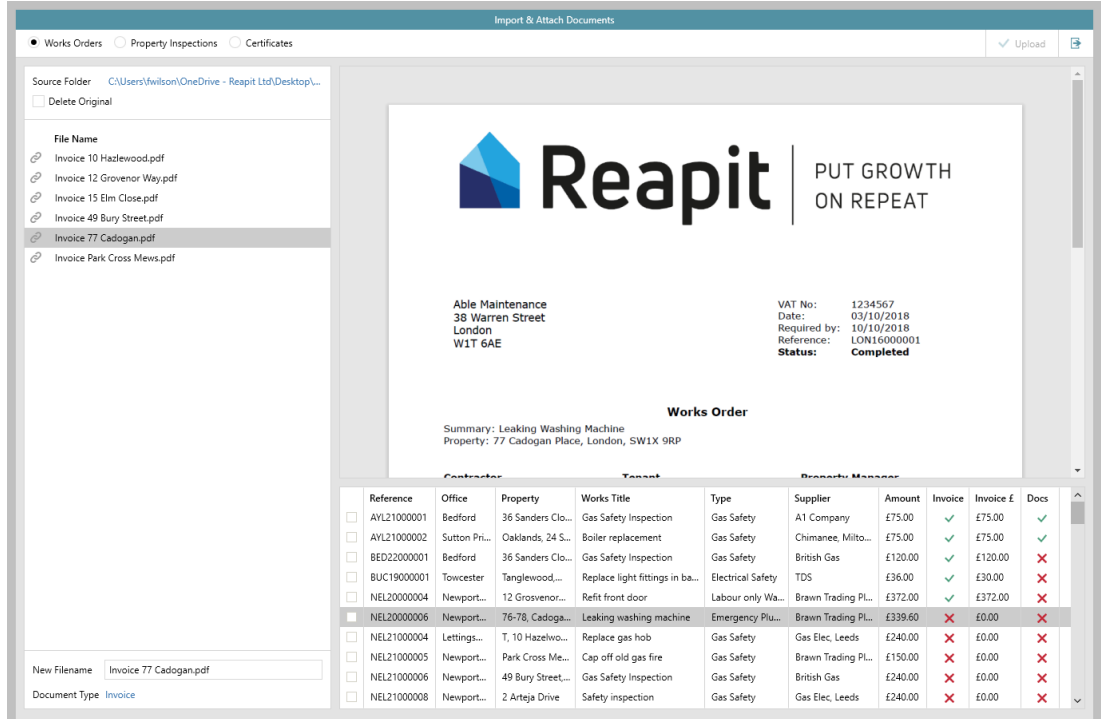

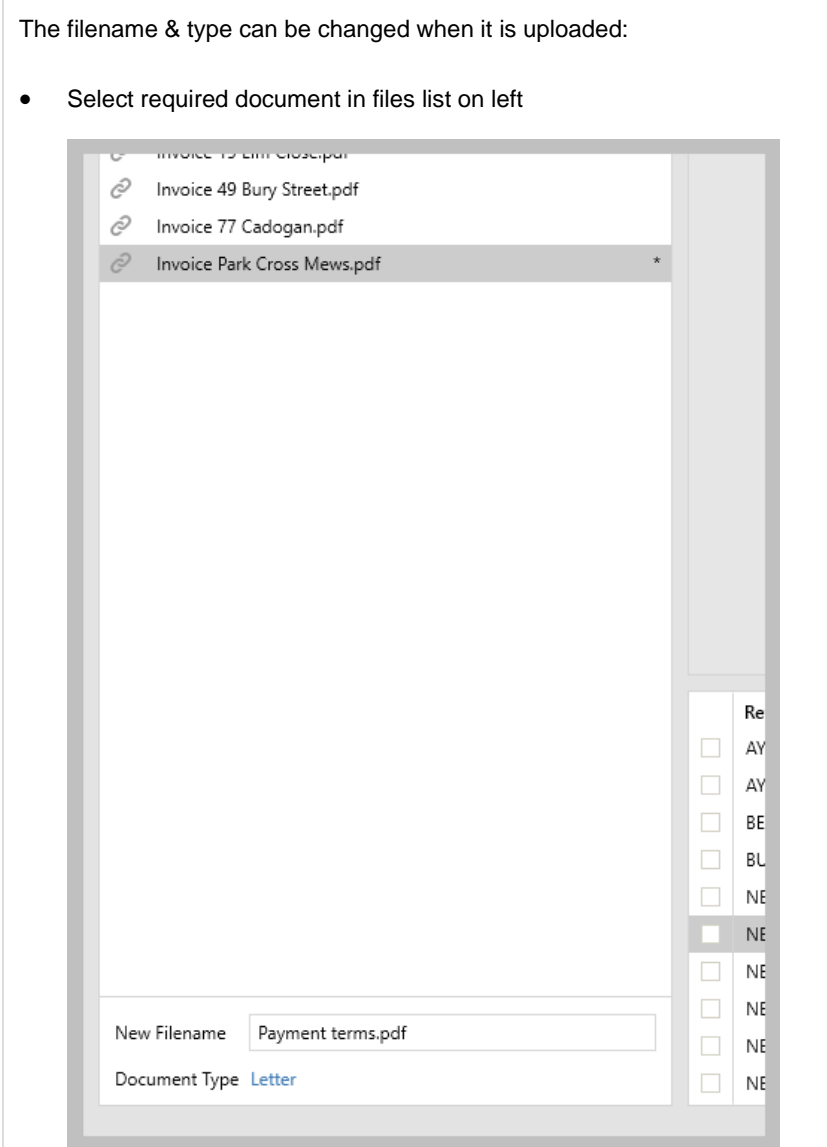

- At bottom left, enter **New Filename** and/or change **Document Type**
- The name/type chosen will be used for the selected file when it is uploaded to the works order invoice *An asterisk (\*) is shown to the right of the file to indicate that it will be uploaded using a different name/type*

#### **3. Link document to works order invoice**

In panel bottom right:

- Select works order
- Click link icon to the left of the relevant document

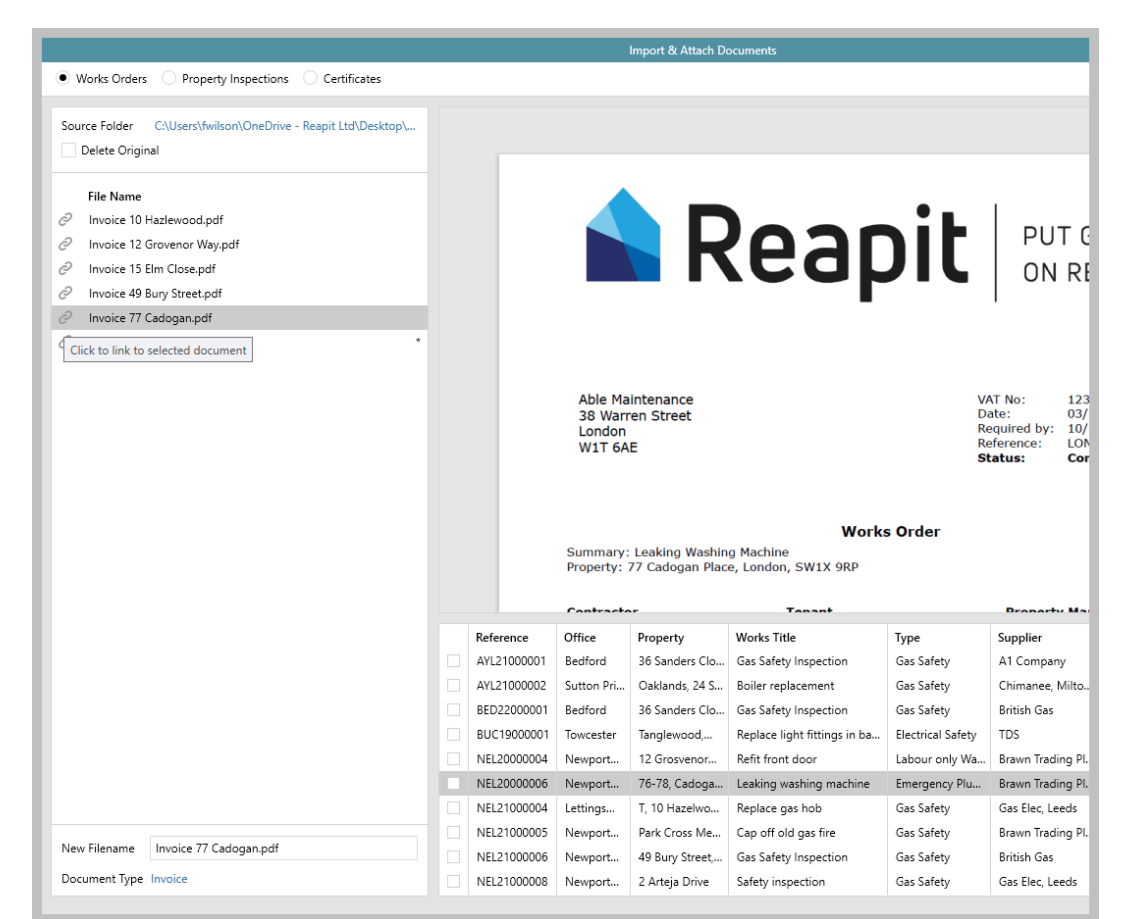

• The link icon is replaced with an arrow/undo icon, allowing you to unlink the document

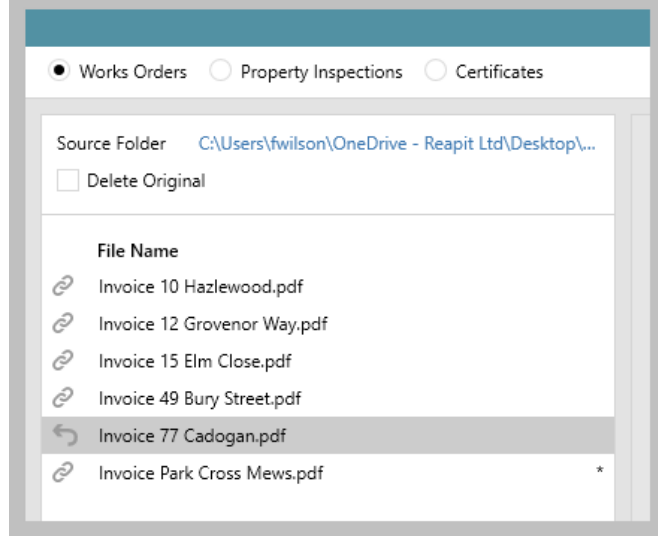

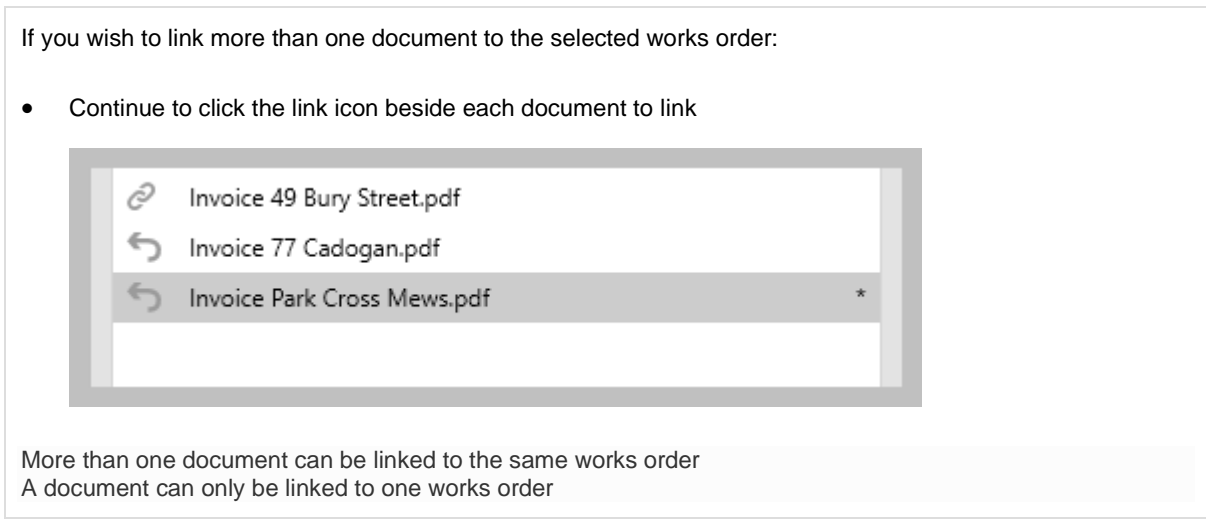

#### **4. Upload documents to works order invoices in bulk**

When documents are linked to a works order, the works order is displayed with a tick beside it in the panel bottom right, indicating that documents are linked and ready to be uploaded

If you have more works orders to link documents to:

• Select the required works order and continue the process, as outlined in step 3

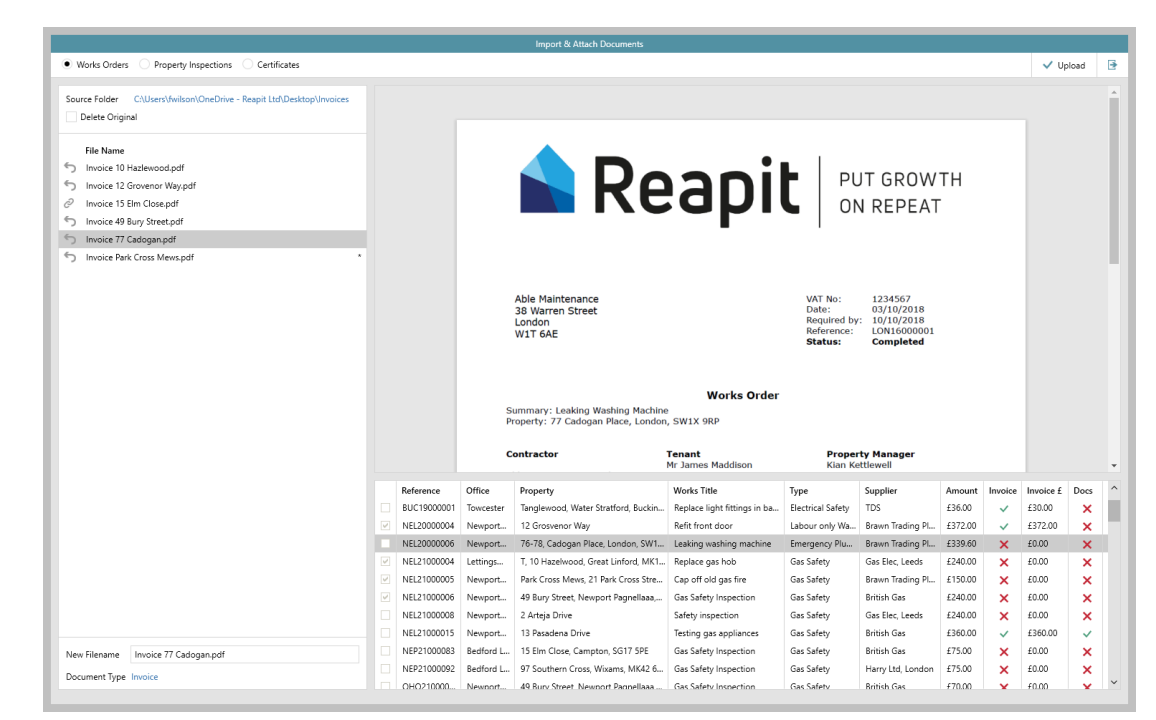

When all required works orders are linked to documents:

- An option to delete the original is available, this will delete any successfully uploaded files from the source location (ignore this step if you want to keep the original files in the source location)
	- Tick **Delete Original**

**Click** 

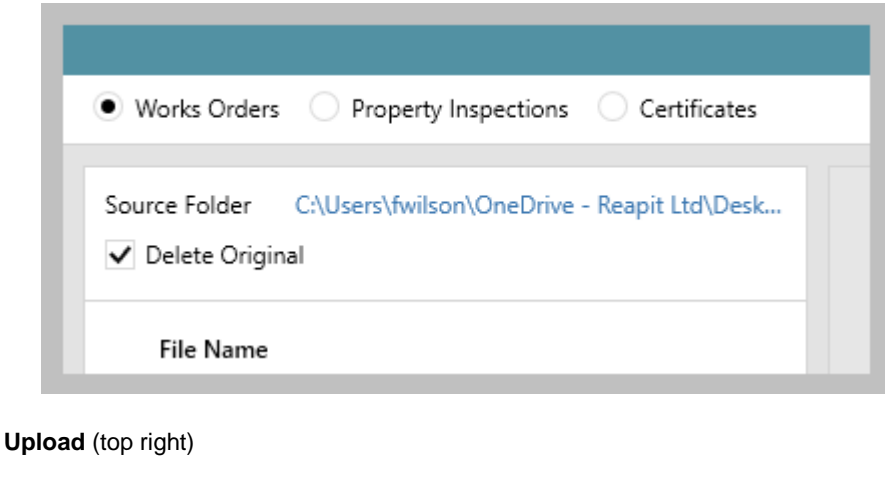

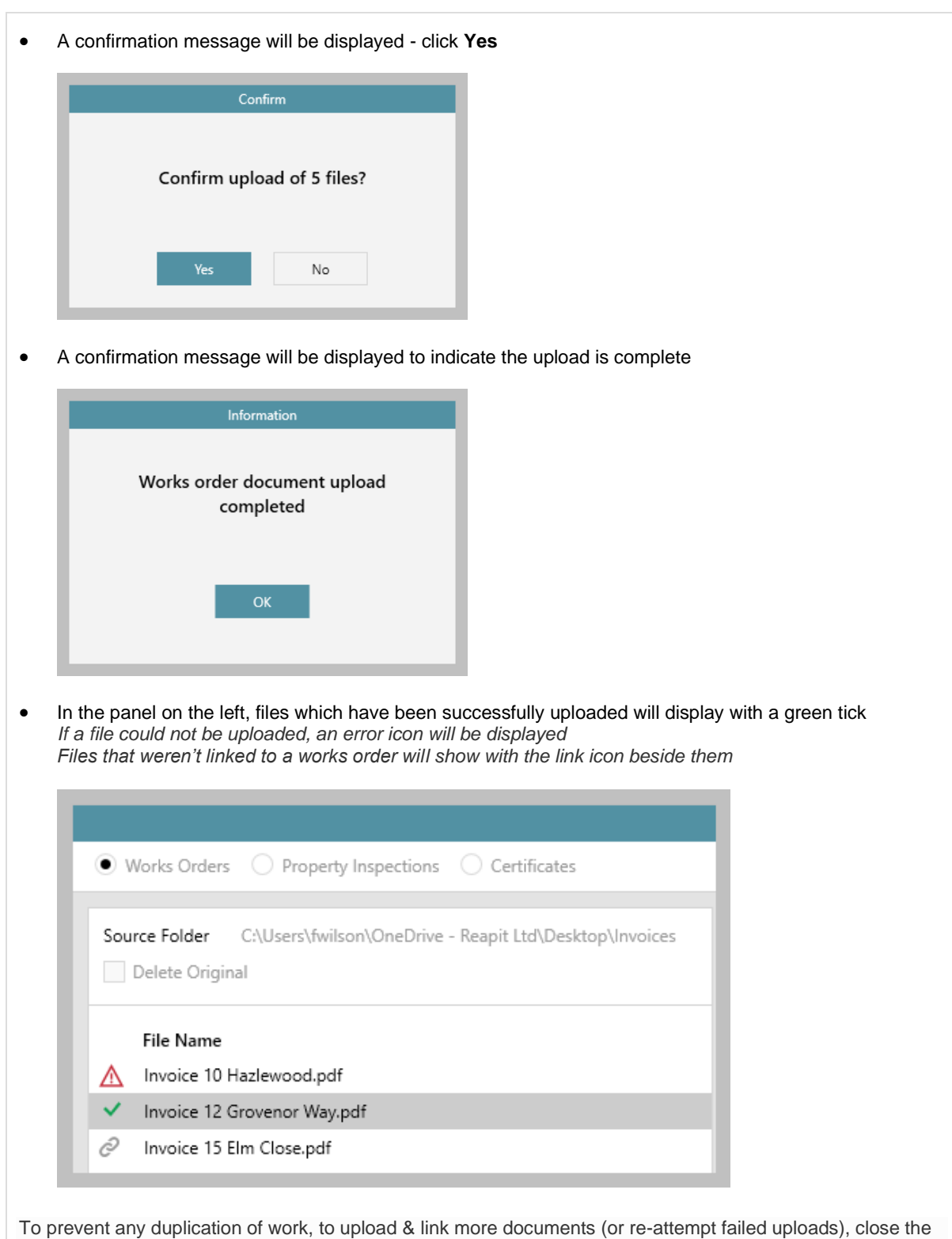

document importer & re-open to start a new session

### **Upload property inspection (PI) report documents to PI appointments**

The property inspections option is only available when using advanced property inspection functionality (which provides the ability to upload draft and final reports as part of the inspection appointment) – see Knowledge Base for more information on this functionality

#### **1. View PI appointments to upload draft/final reports**

Select **Property Inspections** filter (top left):

- The panel (bottom right) will automatically show PI appointments within the last month to date which do not have a final report uploaded against them
- To increase the time frame shown, use the date filters at the top of the screen
- If you need to re-upload a final report, tick **Show entries with final reports**

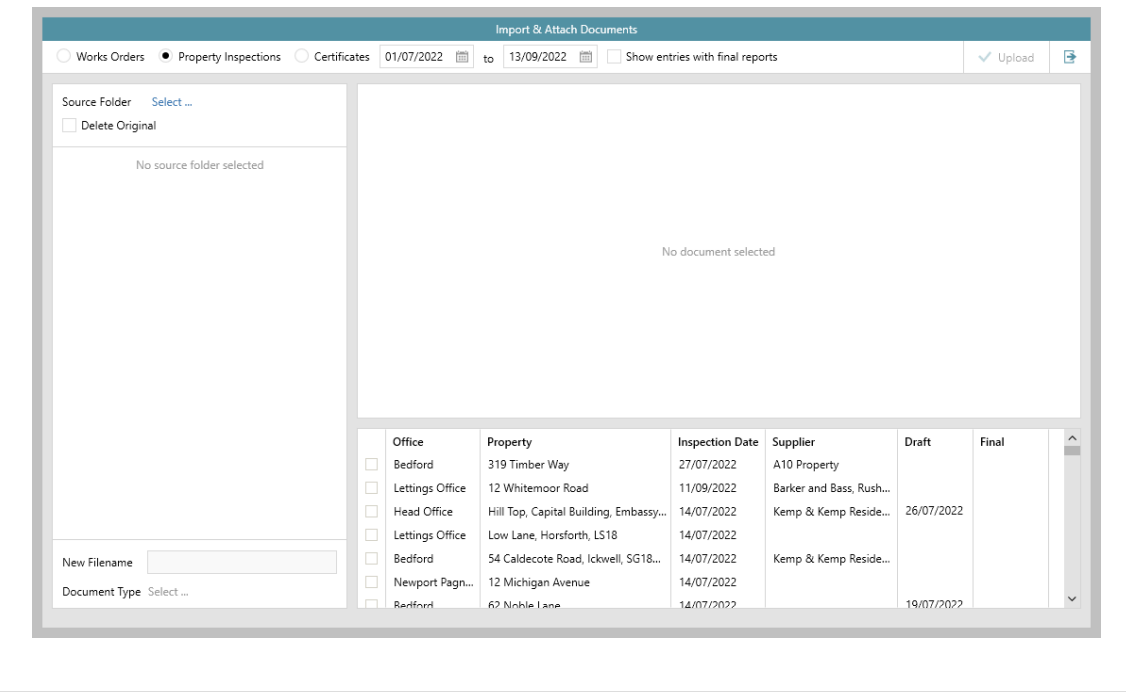

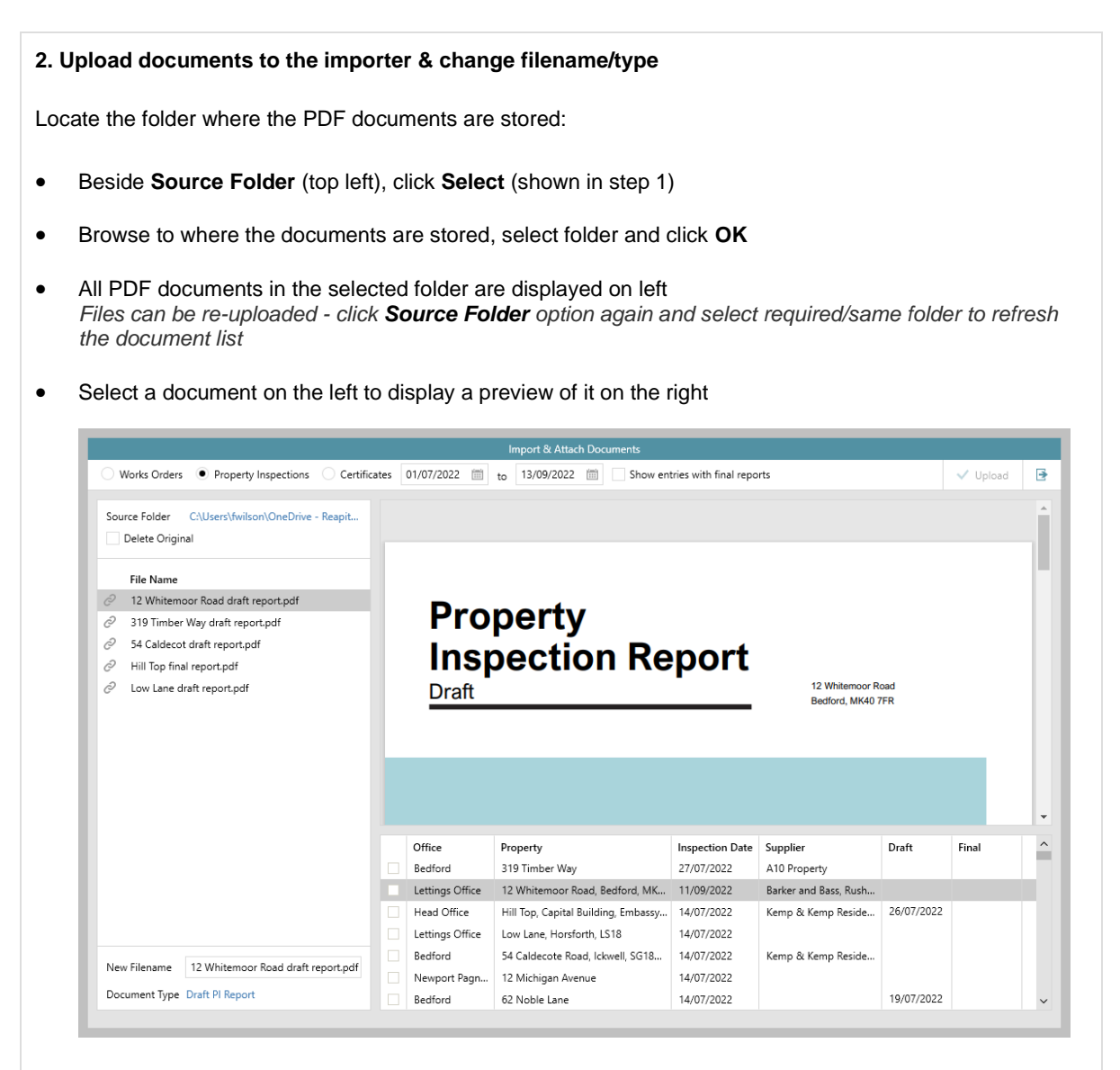

Before uploading, ensure file name and document type are correct:

- Use **New Filename** to enter the correct filename
- Click **Document Type to** select **Draft PI Report** or **Final PI Report**, as appropriate

It is important that the correct document type is chosen in this step to ensure that the report is filed correctly as a **draft** or **final** report

**3. Link inspection report document to inspection appointment**

In panel bottom right:

- Select inspection appointment
- Click link icon to the left of the relevant report document

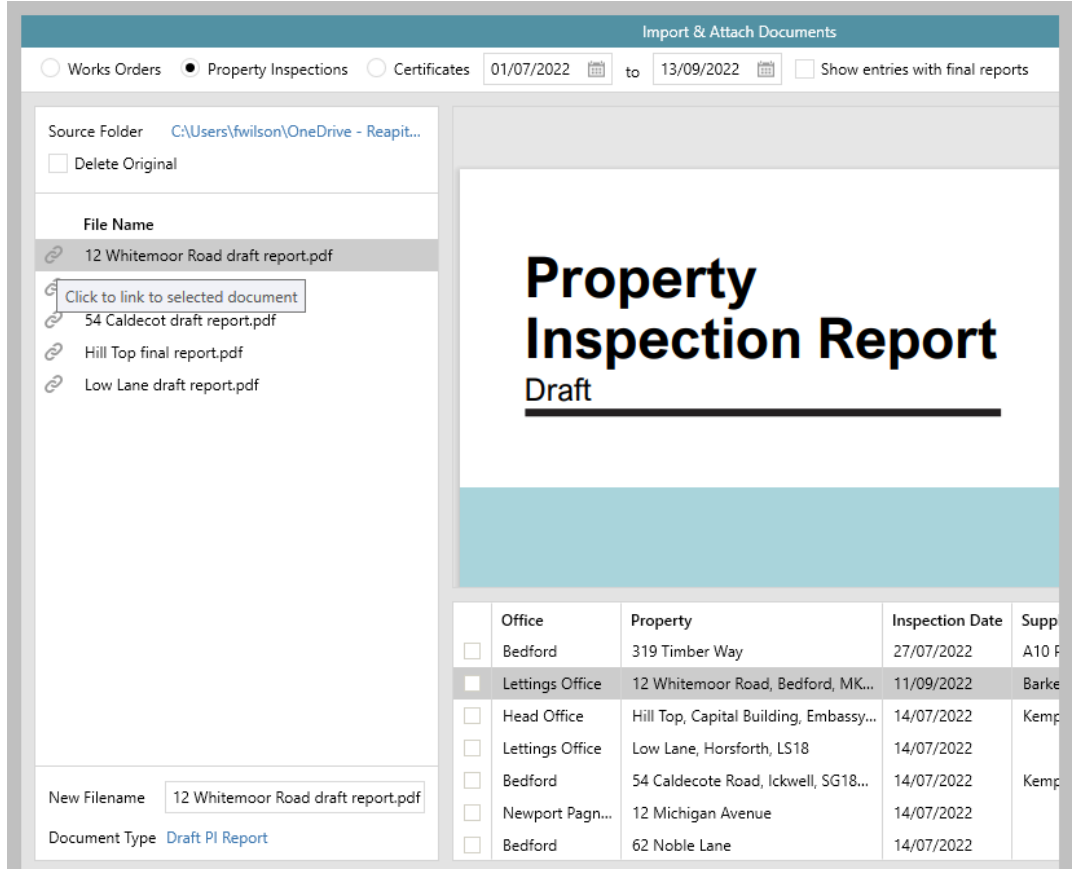

• The link icon is replaced with an arrow/undo icon, allowing you to unlink the document

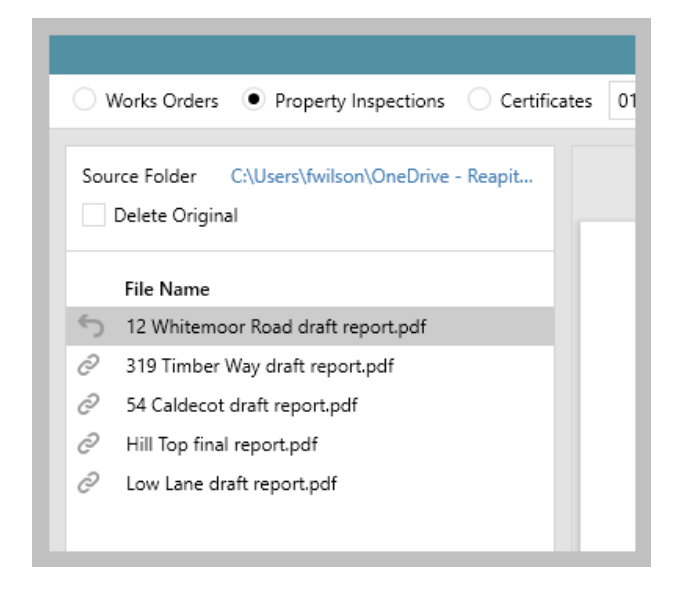

#### **4. Upload report documents to PI appointments in bulk**

When a report document is linked to a PI appointment, the PI appointment is displayed with a tick beside it in the panel bottom right, indicating that documents are linked and ready to be uploaded

If you have more PI appointments to link documents to:

Select the required PI appointment and continue the process, as outlined in step 3

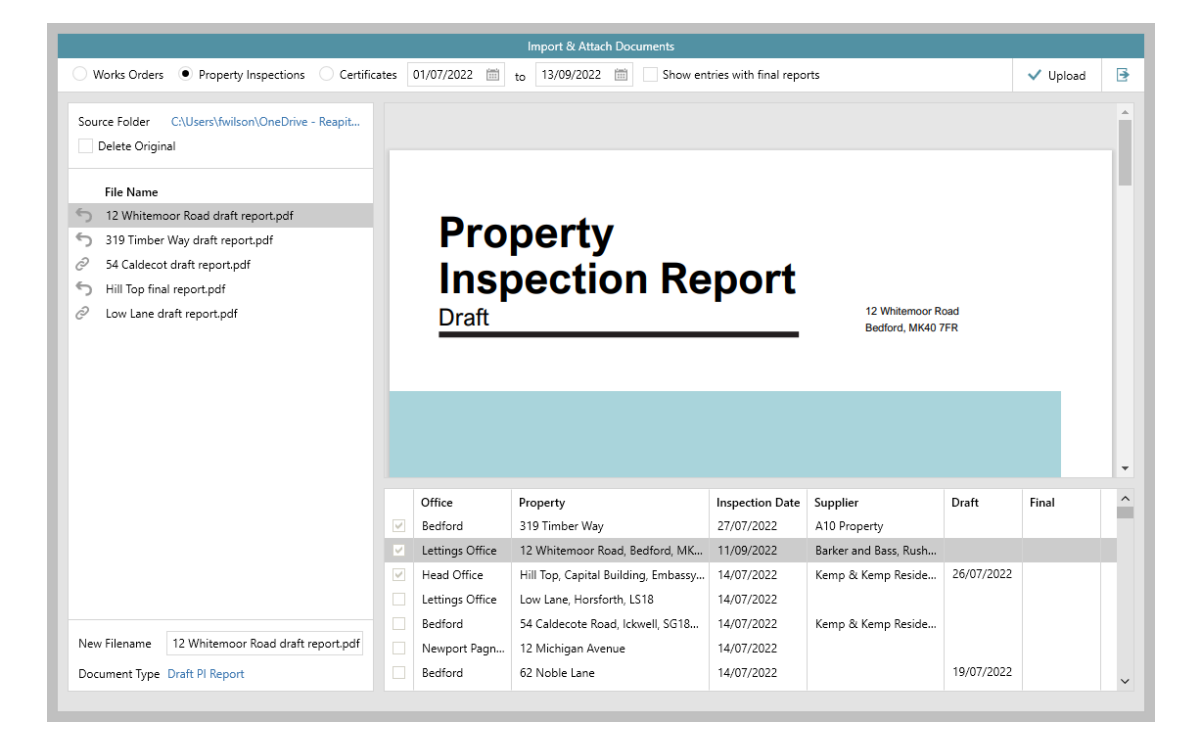

When all required PI appointments are linked to report documents:

- An option to delete the original is available, this will delete any successfully uploaded files from the source location (ignore this step if you want to keep the original files in the source location)
	- Tick **Delete Original**

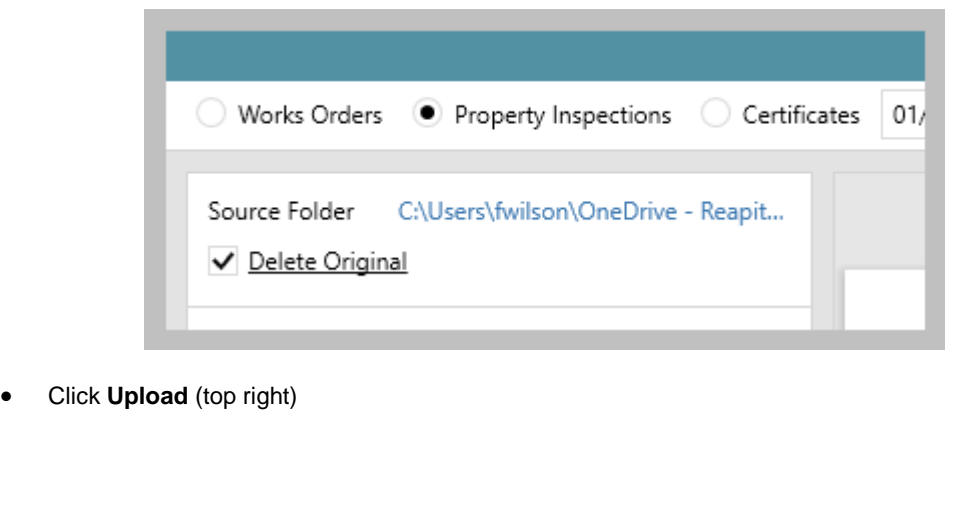

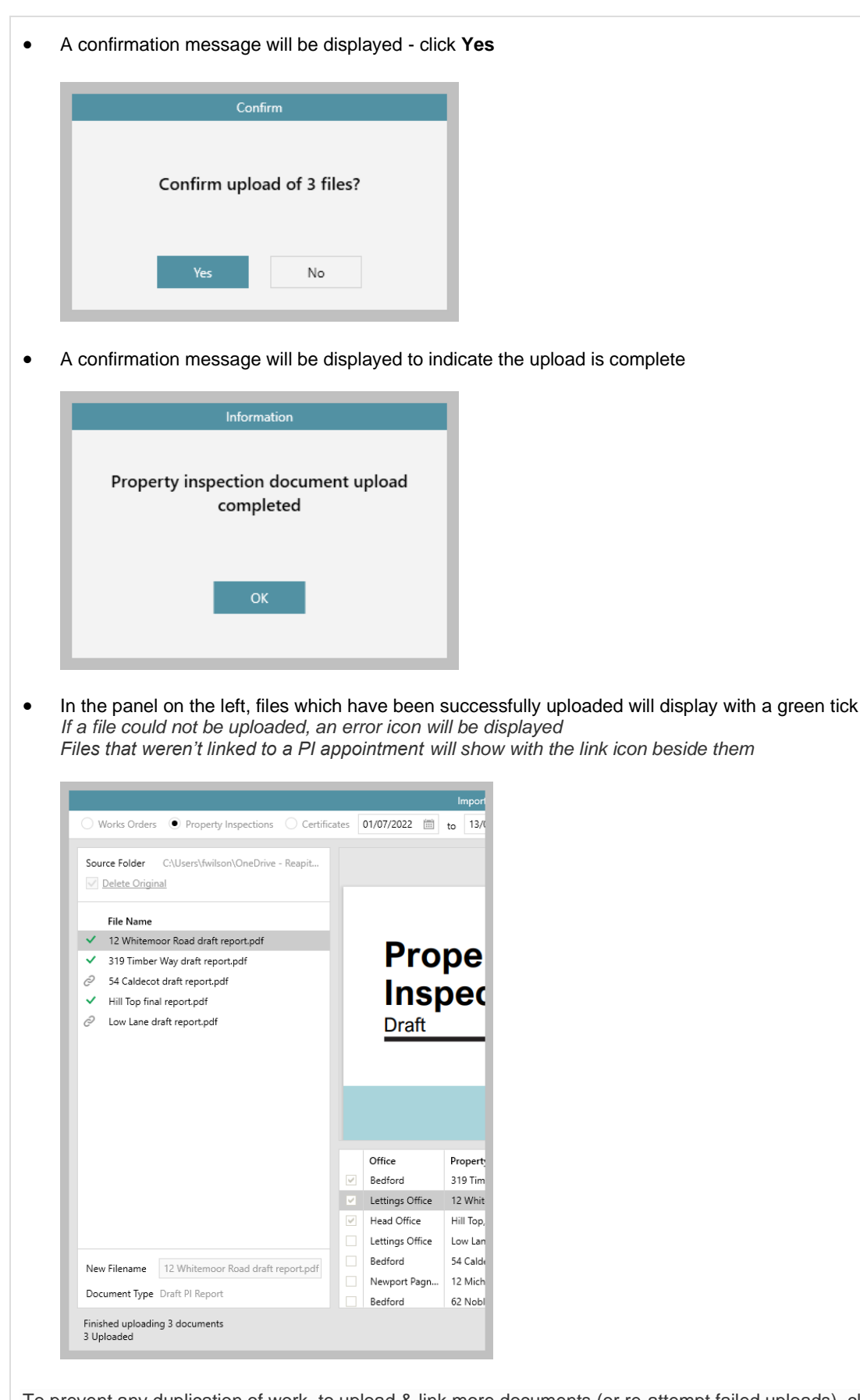

To prevent any duplication of work, to upload & link more documents (or re-attempt failed uploads), close the document importer & re-open to start a new session

## **Add certificate details & upload certificate document/file**

If you are not using advanced property inspection functionality, this option will not be available until AgencyCloud 12.155

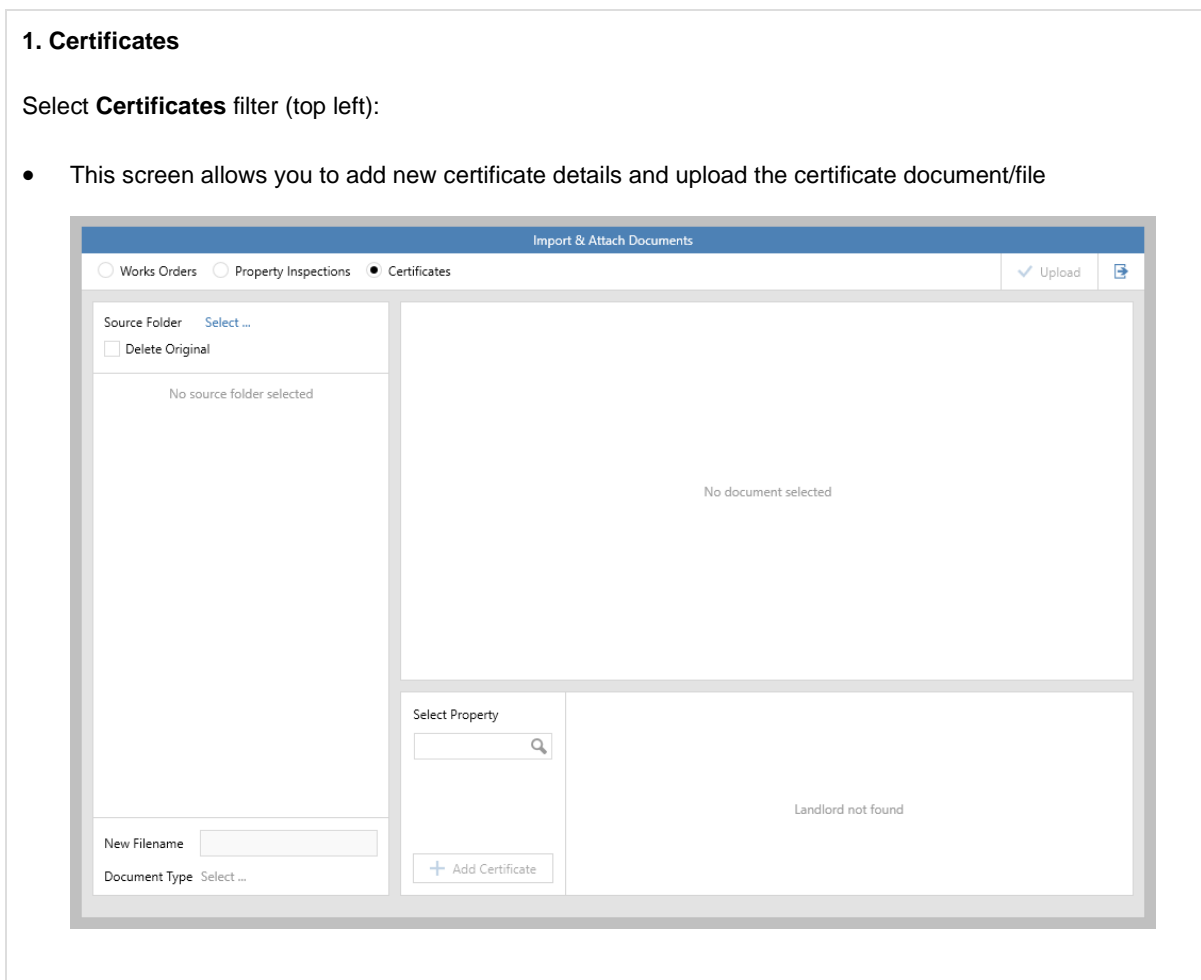

#### **2. Upload documents to the importer**

Locate the folder where the PDF documents are stored:

- Beside **Source Folder** (top left), click **Select** (shown in step 1)
- Browse to where the documents are stored, select folder and click **OK**
- All PDF documents in the selected folder are displayed on left *Files can be re-uploaded - click Source Folder option again and select required/same folder to refresh the document list*
- Select a document on the left to display a preview of it on the right

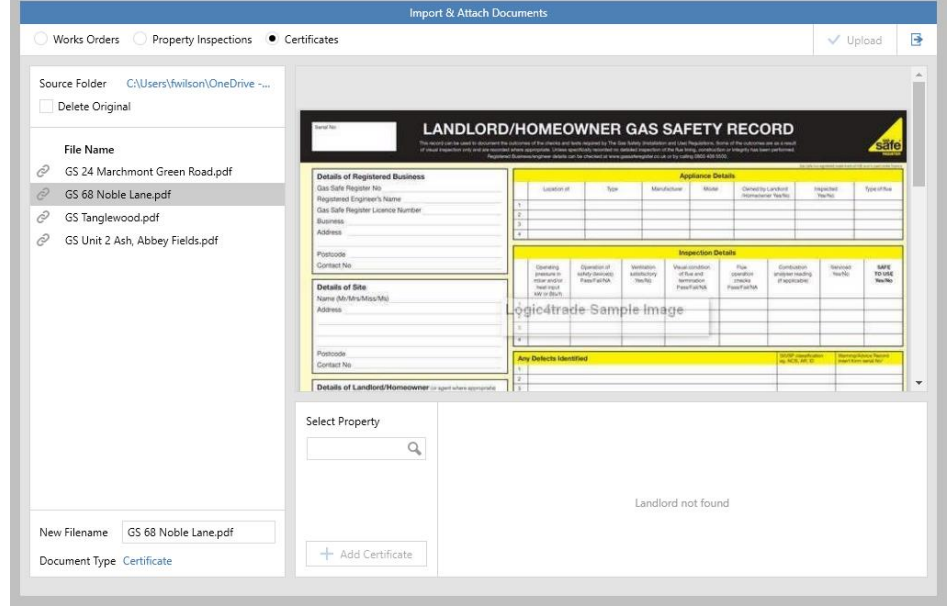

The filename can be changed when it is uploaded:

- Select required document in files list on left and enter **New Filename** below
- **Document Type** is fixed as **Certificate**

An option to delete the original is available, this will delete any successfully uploaded files from the source location (ignore this step if you want to keep the original files in the source location)

• Tick **Delete Original**

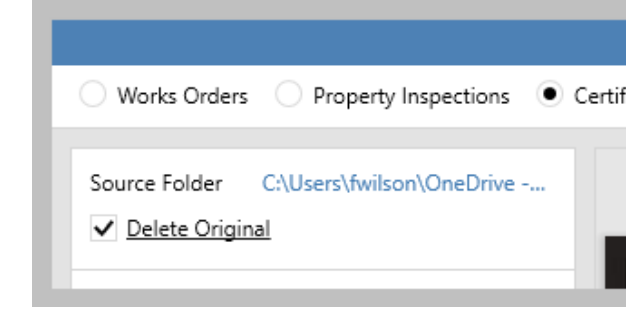

#### **3. Add new certificate detail & upload certificate document/file**

In panel on left:

• Select relevant certificate document/file

In panel bottom right:

• Search for required property (enter first line of address & click search icon)

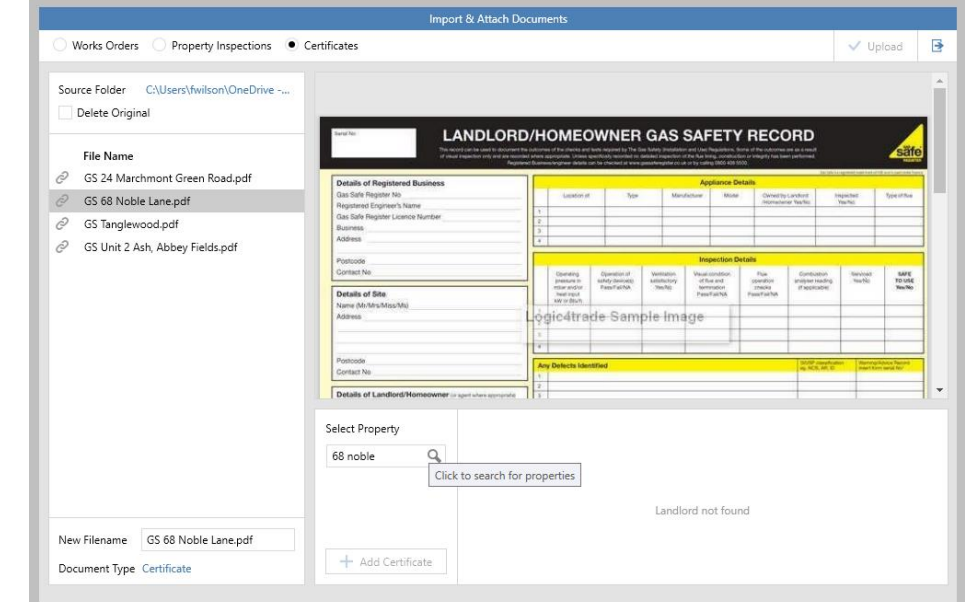

- The property search screen will be displayed double-click the property when found *The property and landlord details are now displayed in the panel bottom right (shown below)*
- Click **Add Certificate**

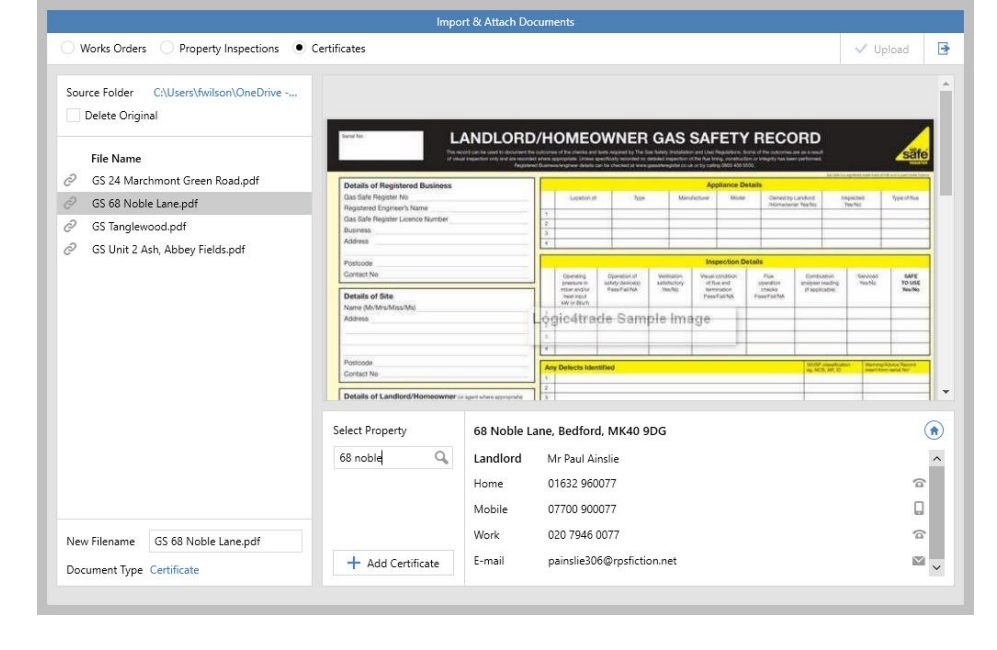

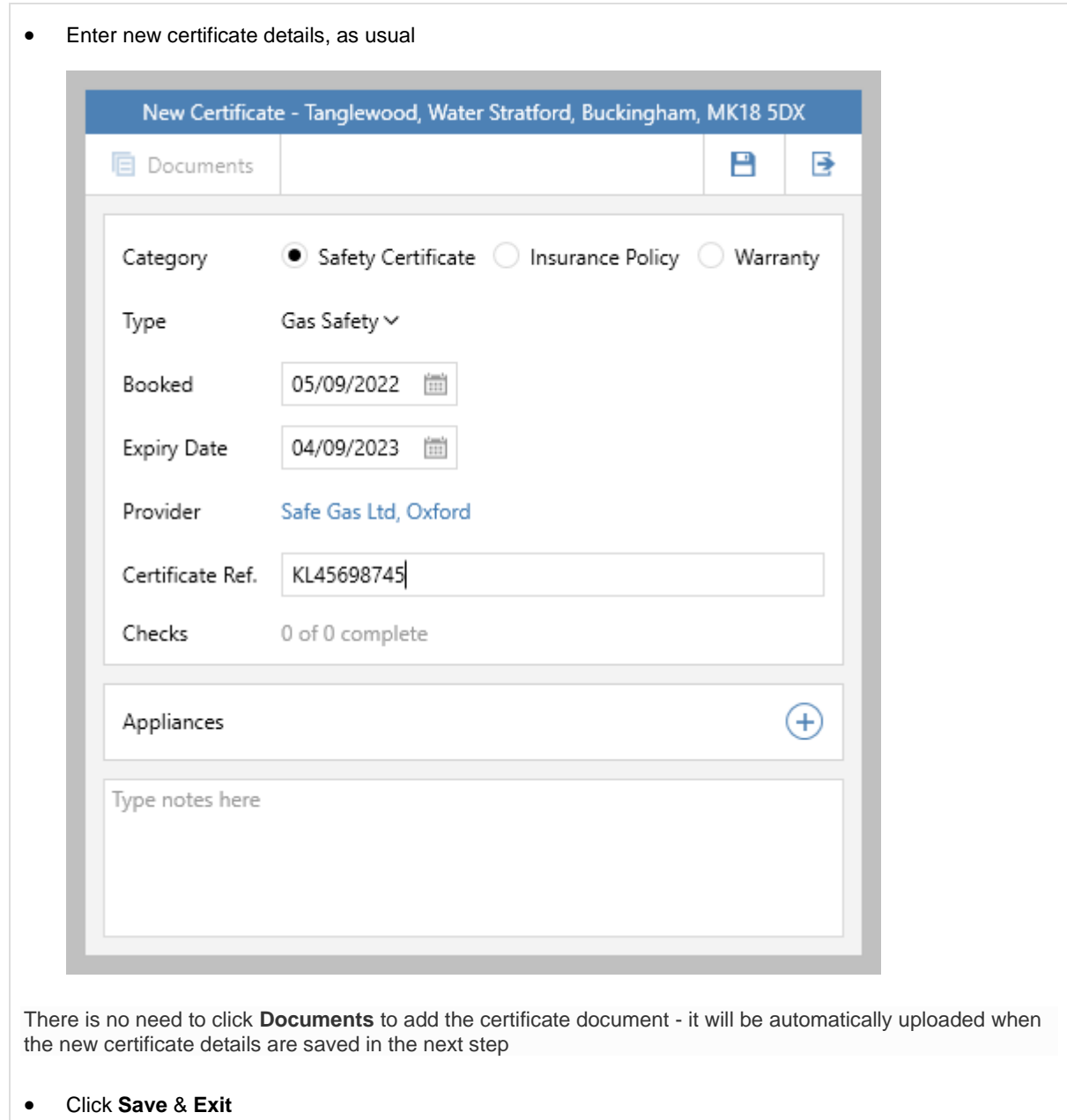

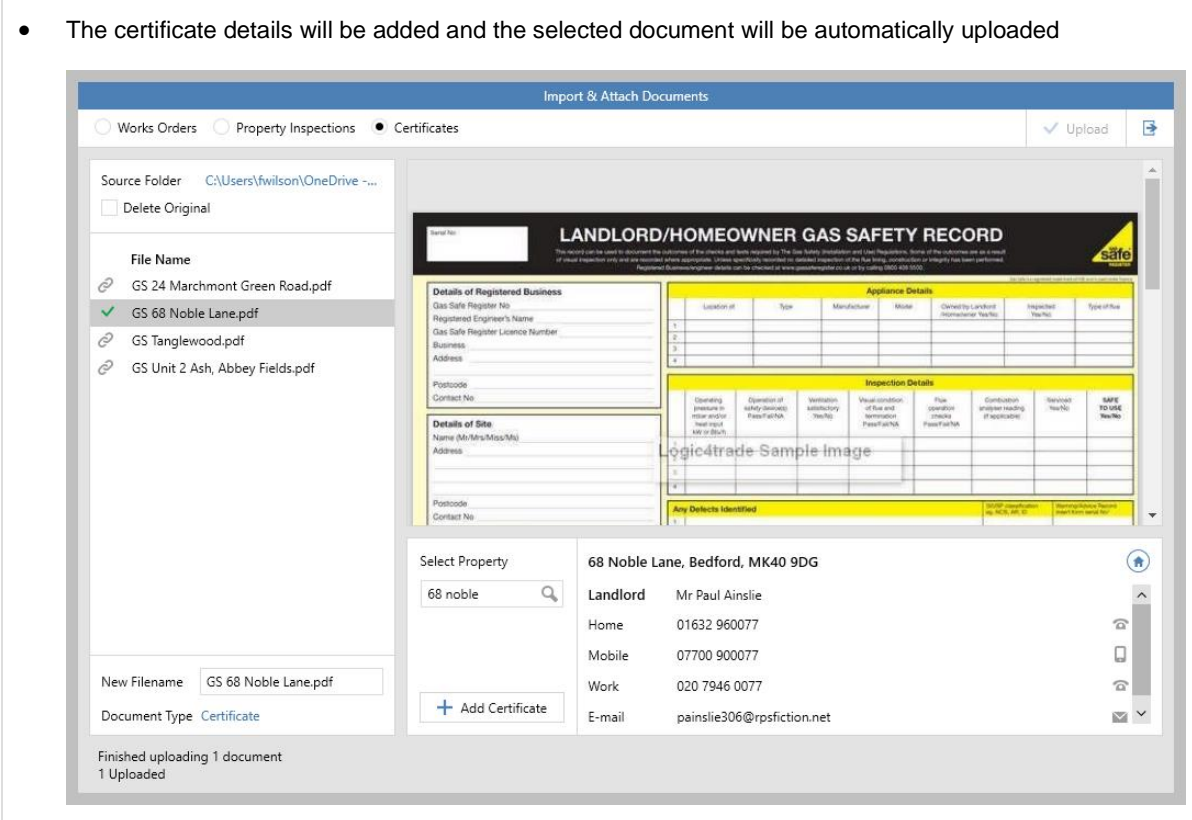

• In the panel on the left the document will display with a green tick beside it - a **Finished uploading** message is displayed at the bottom of the screen too

#### **3. Continue uploading & adding certificates**

• Repeat step 2 to continue adding new certificates and uploading certificate details

Multiple certificate documents/files can be added to a single property

# <span id="page-36-0"></span>**Accounts\***

# <span id="page-36-1"></span>**Identify deposits held for more than 90 days**

*This guide has been reviewed against our global client base and classed as relevant to all regions*

An option can be added to the Property Management panel of the Organiser which identifies tenancies that have ended more than 90 days ago where the deposit has not yet been released

90 days is the default setting applied, although this can be changed either at user level (outlined below) or system-wide - *if you wish to change the system default, contact Reapit Support*

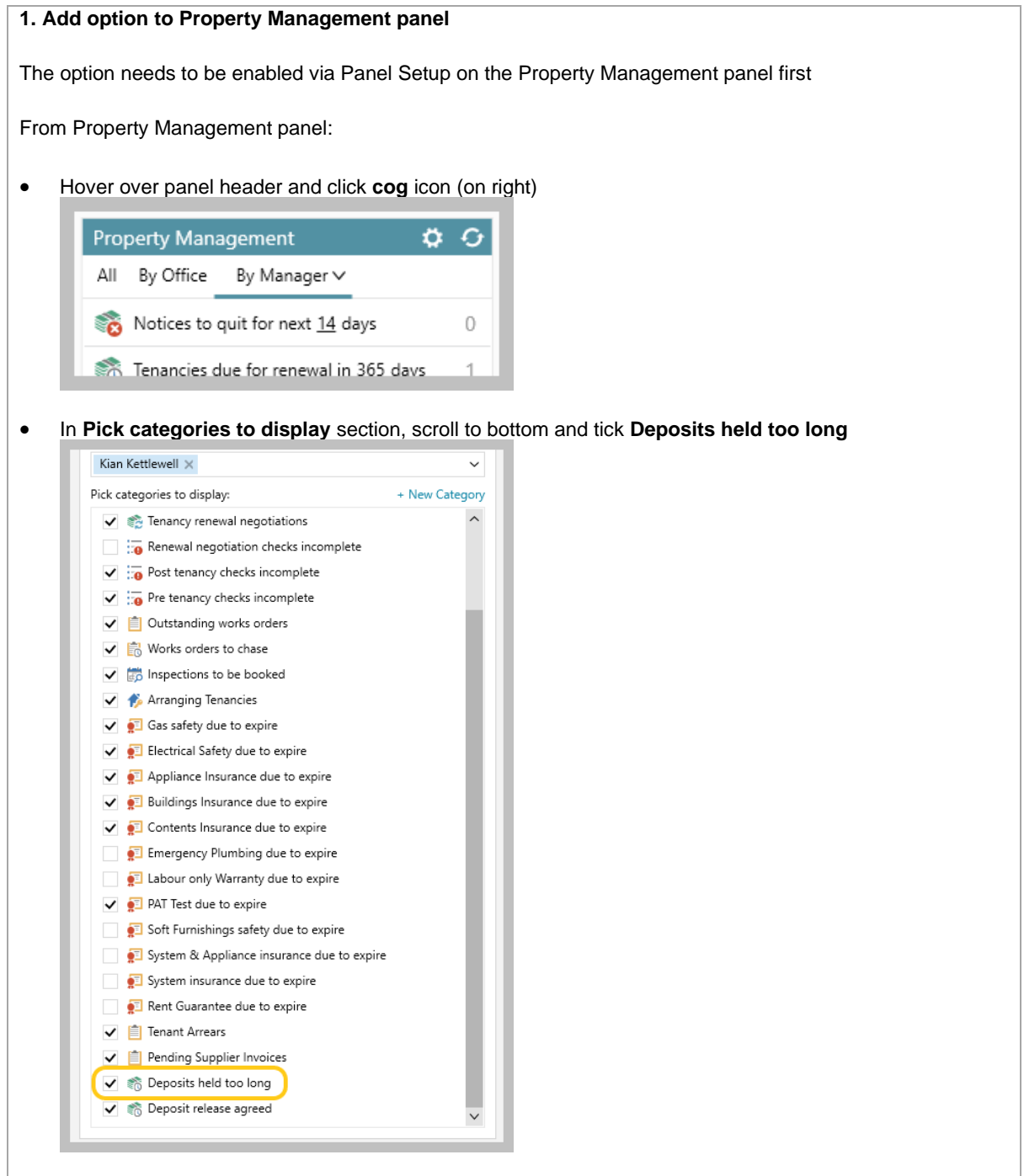

- Click **tick** in panel header (top right) to save panel setup
- A new **Deposits not returned within 90 days** entry will be displayed at the bottom of the Property Management panel - *see notes on configuration above & below*

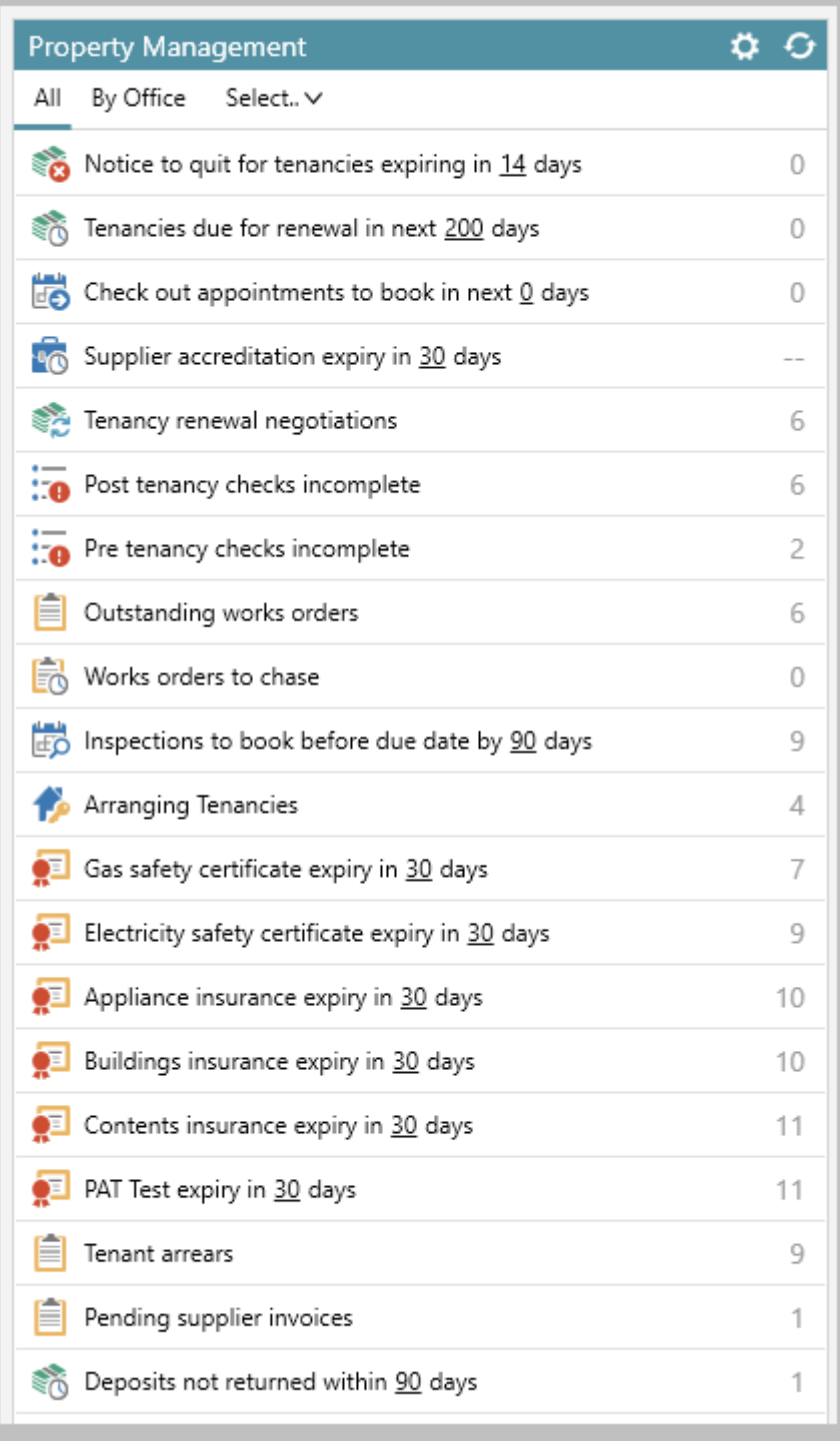

Unless changed by your business, the default for this feature is 90 days - however, an individual user can change their own setting by clicking the current value and typing in the required number of days - when this has been done, the number of days chosen will stay at this figure unless changed by the individual (& will also stay this way if the system default is changed)

#### **2. View details of deposits held too long**

From Property Management panel:

- Click **Deposits not returned within 90 days** (as shown above)
- Related tenancies will be shown in a list click to view the tenancy

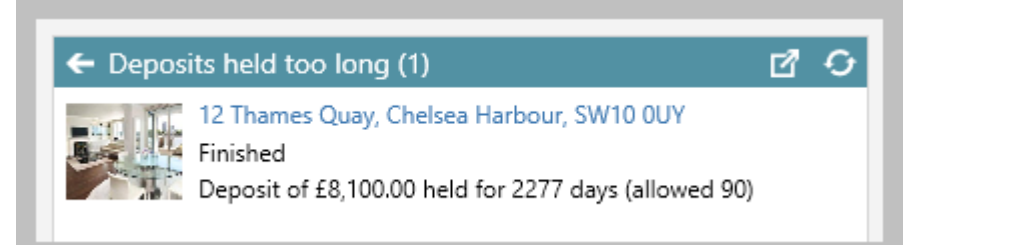

• Or click the **pop-out into full results icon** (top right) to view more information in a grid

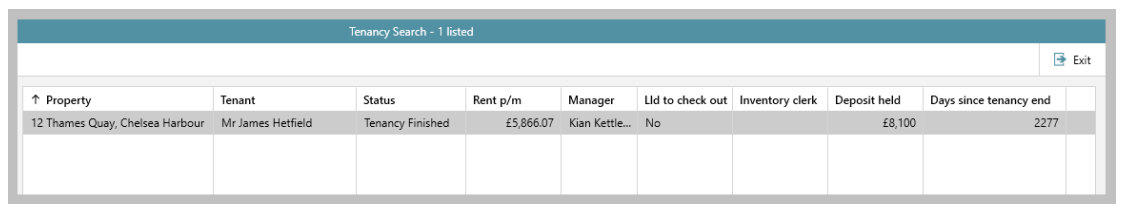

- Grid functions can then be used:
	- Click the column heading to sort by that column
	- Click to the right of the column heading to filter by column content